# **CitectSCADA CitectHMI**

# **ABCLX Driver Help**

**Citect Pty. Limited**

3 Fitzsimons Lane PO Box 174 Pymble NSW 2073 Australia

Telephone: 61 2 9496 7300 Fax: 61 2 9496 7399

#### **DISCLAIMER**

Citect Corporation makes no representations or warranties with respect to this manual and, to the maximum extent permitted by law, expressly limits its liability for breach of any warranty that may be implied to the replacement of this manual with another. Further, Citect Corporation reserves the right to revise this publication at any time without incurring an obligation to notify any person of the revision.

#### **COPYRIGHT**

© Copyright 2004 Citect Corporation. All rights reserved.

#### **TRADEMARKS**

Citect Pty. Limited has made every effort to supply trademark information about company names, products and services mentioned in this manual. Trademarks shown below were derived from various sources.

Citect, CitectHMI, and CitectSCADA are registered trademarks of Citect Corporation.

IBM, IBM PC and IBM PC AT are registered trademarks of International Business Machines Corporation.

MS-DOS, Windows, Windows 95, Windows NT, Windows 98, Windows 2000, Windows for Workgroups, LAN Manager, Microsoft Windows XP, Excel and MSMAIL are trademarks of Microsoft Corporation.

DigiBoard, PC/Xi and Com/Xi are trademarks of DigiBoard.

Novell, Netware and Netware Lite are registered trademarks of Novell Inc.

dBASE is a trademark of Borland Inc.

#### **GENERAL NOTICE**

Some product names used in this manual are used for identification purposes only and may be trademarks of their respective companies.

July 2004 edition for CitectSCADA Version 6.0

Manual Revision Version 6.0.

Printed in Australia.

# **Contents**

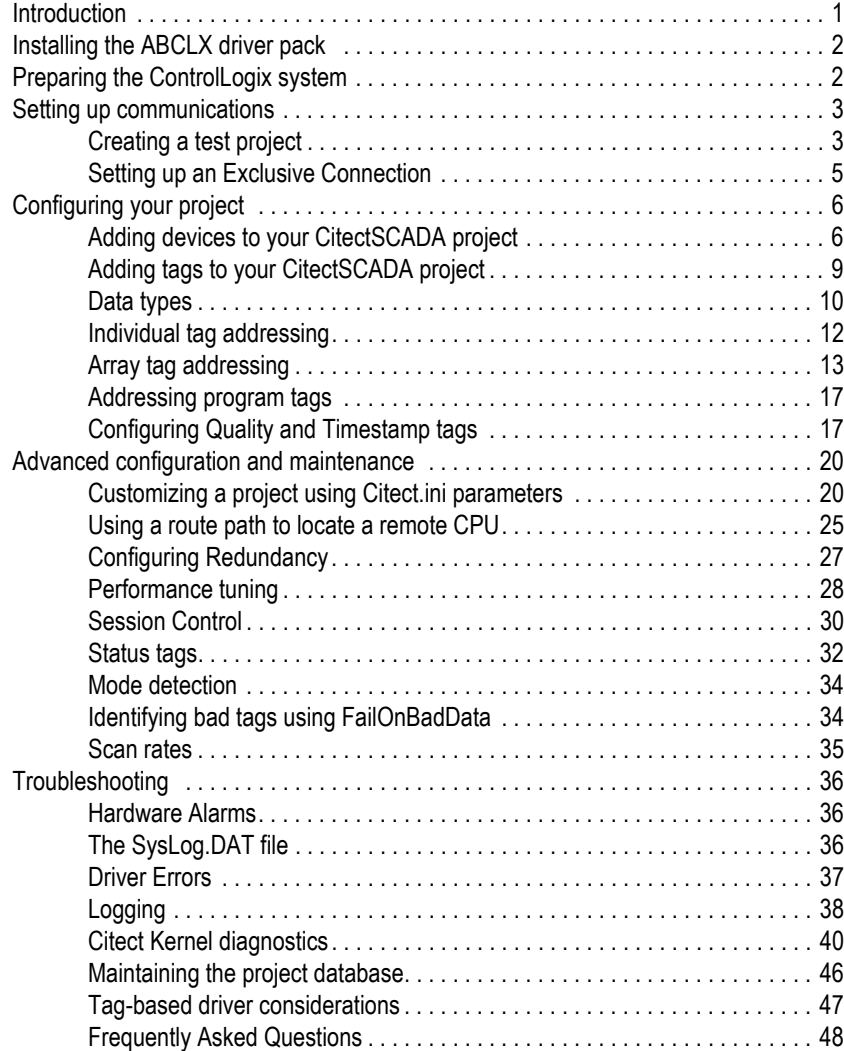

# **Introduction**

Citect has developed the ABCLX driver to enable Ethernet‐based communication between CitectSCADA and ControlLogix system controllers.

This Help file provides the information required to set up and configure communication with a ControlLogix system. This involves a four‐step process.

- **1** "Installing the ABCLX driver pack"
- **2** "Preparing the ControlLogix system"
- **3** "Setting up communications"
- **4** "Configuring your project"

There is also additional information on "Advanced configuration and maintenance" issues and a "Troubleshooting" section to help resolve communication or configuration errors.

#### **About ABCLX**

CitectSCADA connects to the ControlLogix system PLCs using Ethernet/IP with the ABCLX driver. It can be installed in parallel with a functional ControlLogix system, allowing engineering and testing to be conducted without any impact on operation.

No additional hardware (other than an Ethernet module) is required for the ControlLogix system. This allows you to replace ControlView operator stations on a step‐by‐step basis.

**Note:** Prior to version 3, the ABCLX driver (then known as the ABLogix driver) was installed as a TCP/IP board driver. Since version 3, the driver has been installed as an ABCLX‐type board driver.

If you are upgrading an existing project which used a version 2.x ABLogix driver, you will need to alter the board type in your existing project to ABCLX type. Additionally, the format used for the port definition in the Special Options field of the CitectSCADA Ports Form has changed. See "ABCLX recommended settings".

**Warning!** The ABCLX is a tag-based driver, which means you need to be aware of the way OIDs (object identifiers) are implemented to avoid potential mismatches occurring. This is a particular concern with network distributed systems when attempting activities such as editing variable databases or restoring a project on a different computer. It is highly recommended that you

review the topic "Tag-based driver considerations" to ensure you are aware of any potential problems.

# **Installing the ABCLX driver pack**

The ABCLX Driver Pack should be installed on the computer that will act as the connection point to the ControlLogix system. This computer must be configured as a CitectSCADA I/O server, and must contain an Ethernet card. It should also be installed on any machines where the CitectSCADA project is compiled.

Any computer you install the driver pack on must have CitectSCADA installed. Although the ABCLX driver is known to function reliably on CitectSCADA Version 5.41 and above, it is recommended you use Version 6.0.

**Note:** You need to close CitectSCADA Runtime and Citect Explorer before installing a driver pack. You will also require administrator permissions for the I/O server PC.

**To install the ABCLX driver pack**

- **1** Save the ABCLX Driver Pack to an appropriate location on the I/O Server PC.
- **2** Double click the EXE file to launch the installation.
- **3** Follow the instructions provided by the installation Wizard.

**Note:** You will be prompted to select the CitectSCADA installation folder. By default, this is "C:\Program Files\Citect\CitectSCADA". If you installed CitectSCADA in a different folder, you should browse to the appropriate location. An error message will warn you if you select the wrong folder.

**4** Click **Finish** to complete the installation.

# **Preparing the ControlLogix system**

This section of the Help explains how to prepare your ControlLogix devices for communication with CitectSCADA. It covers:

- "Hardware requirements"
- "Software requirements"

#### **Hardware requirements**

Typically, the ControlLogix CPU module you want to connect to will be mounted on the same PLC backplane as Ethernet module your I/O Server communicates with. If this is not the case, you will have to set up a route path to indicate the location of the CPU you want to use.

**See Also** "Using a route path to locate a remote CPU"

#### **Software requirements**

You will need to have access to Rockwell's RSLogix 5000 Enterprise Series controller configuration software (obtainable from your ControlLogix system supplier) and its associated tools. This software provides access to controller configuration, project code, tag definitions and data values. Use it to:

- **1** Configure each Ethernet Module IP address
- **2** Create tags for each controller
- **3** Download the projects to the controllers.

**Hint:** When it comes time to configure CitectSCADA to communicate with ControlLogix system PLCs, you can use RSLogix 5000 to export PLC tag definitions to comma separated value (CSV) files, and use Windows Clipboard to copy them directly into the Citect Project Editor.

**Note:** CitectSCADA tags can only support arrays of 256 bytes. If your ControlLogix system has arrays that are greater than this limitation, you may have to break them up into segments using the offset and array size in the tag address. See "Mapping to more than an individual element of an array" for more information.

# **Setting up communications**

Before configuring your CitectSCADA project, it is recommended that you first establish and confirm communication between CitectSCADA and the devices in your ControlLogix system. This allows you to test the communication path in isolation, and ensures that CitectSCADA can bring your devices online.

The best way to achieve this is by "Creating a test project". If you want to communicate with the a Logix 5000 PLC using an exclusive serial connection, see "Setting up an Exclusive Connection".

**Note:** The ABCLX will not perform on a very slow network, or a network that has an inconsistent connection to an I/O device in the field (for example, a wireless or dial‐up connection). This is due to the fact the driver downloads all the tags from the PLC and subscribes them before it comes online. Attempting to do this over a slow network can take a long time and will cause the driver to time out on startup.

**Creating a test project** CitectSCADA will not communicate with an I/O device if there is no reason to read or write data. Therefore, you will need to define and implement some variable tags within a CitectSCADA project to initiate a read request and verify that the communication channel is functioning correctly. This requires the creation of a test project.

> The main goal with a test project is to keep things as simple as possible, so that any communication errors can be easily identified. For example, your test

project could do nothing more than use an integer variable to display a number on a graphics page.

Once you have used your test project to confirm communications, it can be set aside for further testing at a later date.

**Note:** You should build your test project on the CitectSCADA I/O server that will connect to the ControlLogix system.

**To create a communications test project:**

- **1** In **Citect Explorer**, create a new project and give it an appropriate name.
- **2** Add the device you would like to communicate with to the project. Typically, the information required about a device can be gathered by running the **Express Communications Wizard**, which implements a set of recommended settings for the type of device you select.

To launch the Wizard, go to the **Citect Project Editor** and select **Express Wizard** from the Communications menu.

**3** Progress through the Wizard, accepting all defaults for an I/O server and an I/O device. This will create an I/O server named "IOServer", and an I/O Device named "IODev".

**Note:** If you require additional information about a particular step, use the **Help** button.

- **4** When you reach the **I/O Device Selection** page, locate the device you would like to communicate with; for example, Allen‐Bradley | Controllogix5550 | Ethernet (TCP/IP).
- **5** Continue through the Wizard, until your reach the last page. Click **Finish** to implement the Wizard's settings.
- **6** Run the **Computer Setup Wizard**, accepting the defaults to make the computer a standalone CitectSCADA system configured to run your test project.
- **7** Go to the Citect Project Editor and open the **Ports** form from the **Comunications** menu. In the **Special Options** field, type in the IP address of the Ethernet module on the ControlLogix PLC, appended with a forward slash " / " and the slot number (zero-based) of the backplance containing the controller CPU module. The format should be:

x.x.x.x/n

for example:

192.168.0.1/1

If the CPU is on slot zero of the backplane, you do not need to include "/0".

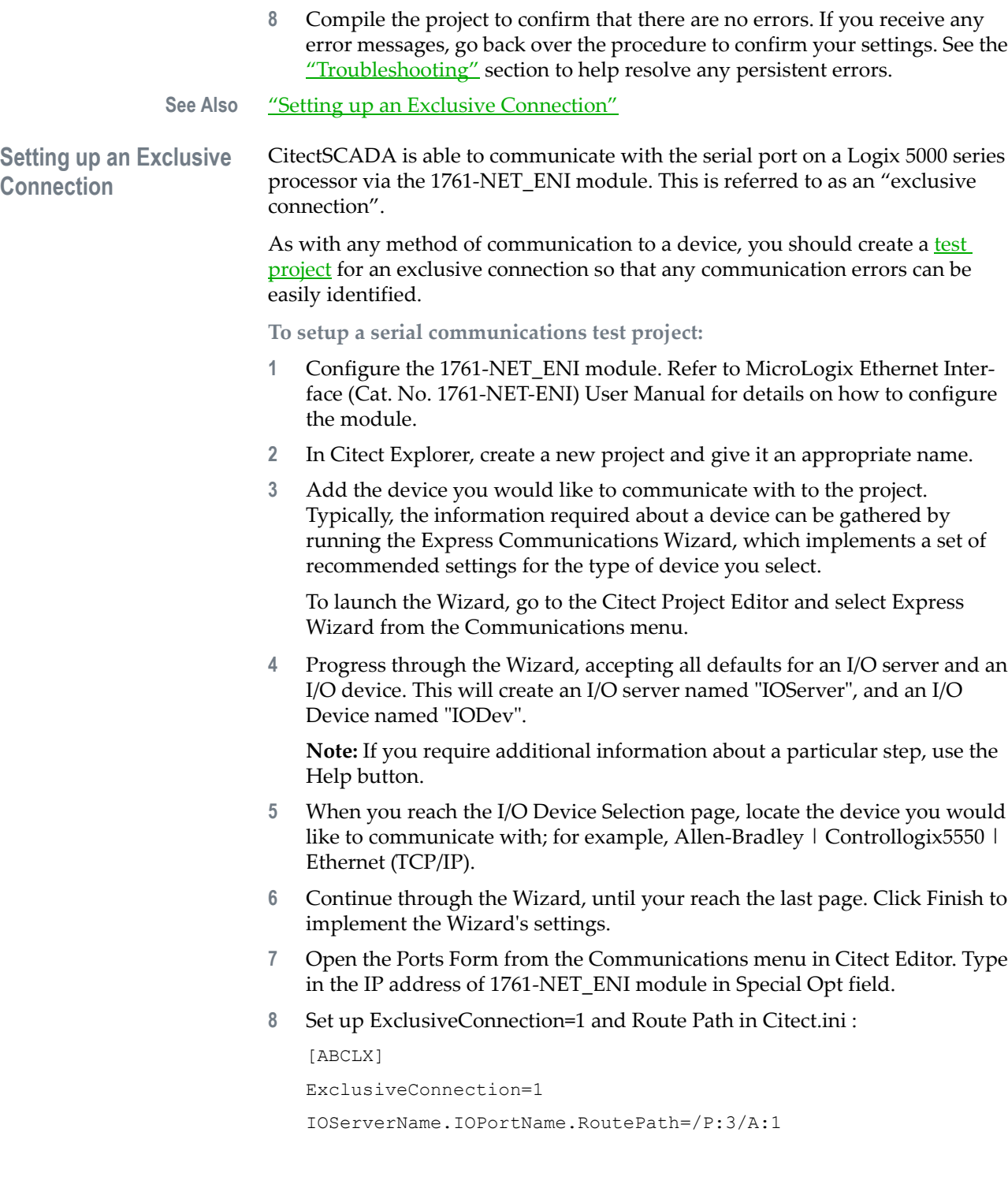

where:

**/P:3** indicates the communication goes through the serial port (Port B) on 1761‐NET‐ENI module.

**/A:1** indicates the moduleʹs unique address of serial port on cpu is 1.

- **9** Run the Computer Setup Wizard, accepting the defaults to make the computer a standalone CitectSCADA system configured to run your test project.
- **10** Compile the project to confirm that there are no errors. If you receive any error messages, go back over the procedure to confirm your settings. See the "Troubleshooting" section to help resolve any persistent errors.

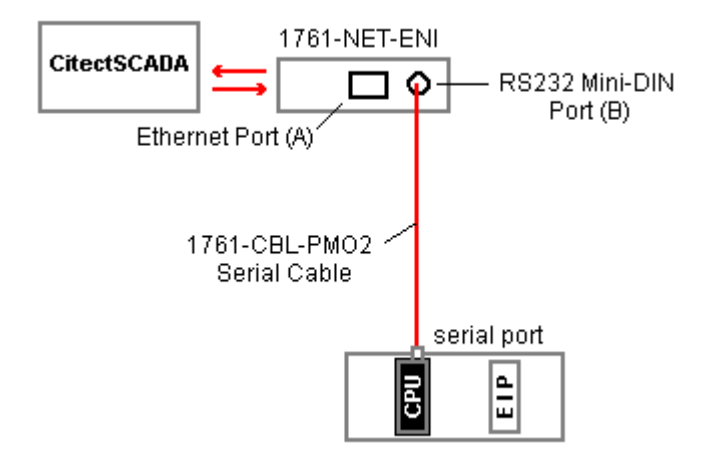

# **Configuring your project**

Once you have confirmed that communications between your CitectSCADA system and any connected devices are stable, you can start to build your project. This process includes:

- "Adding devices to your CitectSCADA project",
- <u>"Adding tags to your CitectSCADA</u> project",
- Consideration of the "Data types" used,
- The use of "Individual tag addressing" and/or "Array tag addressing",
- <u>"Configuring Quality and Timestamp tags"</u>.

**Adding devices to your CitectSCADA project**

Adding a device to your CitectSCADA project provides information about the device's location, its communication method, the port it is connected to, and so on. This information is stored in the CitectSCADA project database.

There are two methods available for adding a device:

- "Adding a device using the Express Communications Wizard"
- "Manually configuring a device connection"

In most cases, completing the Express Communications Wizard is sufficient to set up your communications, as the settings it implements for each device have been pre-configured for preferred operation. If, however, your device connection needs are complex, you can reconfigure communications by manually configuring the CitectSCADA communication forms.

**Adding a device using the Express Communications Wizard**

- **1** To launch the Wizard, go to the **Citect Project Editor** and select **Express Wizard** from the **Communications** menu.
- **2** Progress through the Wizard, filling in the appropriate information for the I/ O server and I/O device.

**Note:** If you require additional information about a particular step, use the **Help** button.

- **3** When you reach the **I/O Device Selection** page, locate the device you would like to communicate with; for example, Allen-Bradley | Controllogix5550 | Ethernet (TCP/IP).
- **4** Continue through the Wizard, until your reach the last page. Click **Finish** to implement the Wizard's settings.

**Manually configuring a device connection**

In most cases, the Express Communication Wizard will be sufficient to set up communication with a device. However, if the configuration of a device entails unusual circumstances, you can manually input information into the required forms in Project Editor.

Note: You should consider the "ABCLX recommended settings" when manually configuring a connection to a ControlLogix device.

**To manually configure CitectSCADA communications:**

- **1** Define an I/O server using the **I/O Server** form. This sets the name of the Cit‐ ectSCADA server that the I/O device will communicate with.
- **2** Complete the **Boards** form. This form defines which board (on your CitectSCADA computer) to use for communication, such as the mother board, network card, serial board or a PLC communication card.
- **3** Complete the **Ports** form**.** Often boards have multiple communication ports, and you must specify the port to use. Some modern equipment can have a number of logical (virtual) ports assigned to the one physical port.
- **4** Complete the **I/O Devices** form. This is where you define which I/O device CitectSCADA is talking to, by specifying the address. The protocol is also defined at this level.
- **5** Run the **Computer Setup Wizard** to complete the configuration. This allows you to define your CitectSCADA computer as the I/O server defined above. This is usually done after compilation of the project.

#### **ABCLX recommended settings**

The following tables show the recommended settings for communication with a ControlLogix device. These are the settings implemented by the Express Communications Wizard on the Boards form, Ports form and Devices form.

**Boards form** The Boards form lists all boards used in the CitectSCADA project. Each board record defines a separate board within the project.

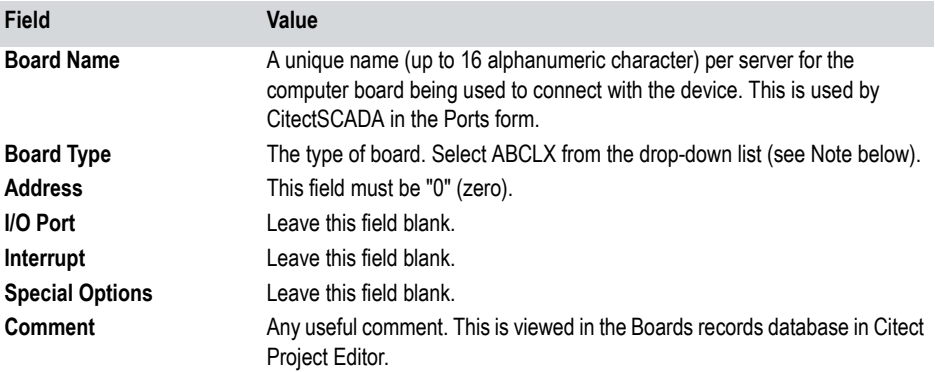

**Note:** Prior to version 3, the ABCLX driver (then known as the ABLogix driver) was installed as a TCP/IP board driver. Since version 3, the driver has been installed as an ABCLX‐type board driver. If you are upgrading an existing project which used a version 2.x ABLogix driver, you will need to alter the board type in your existing project to ABCLX type.

**Ports Form** The Ports form lists all ports used in the CitectSCADA project. Each port record defines a separate port within the project.

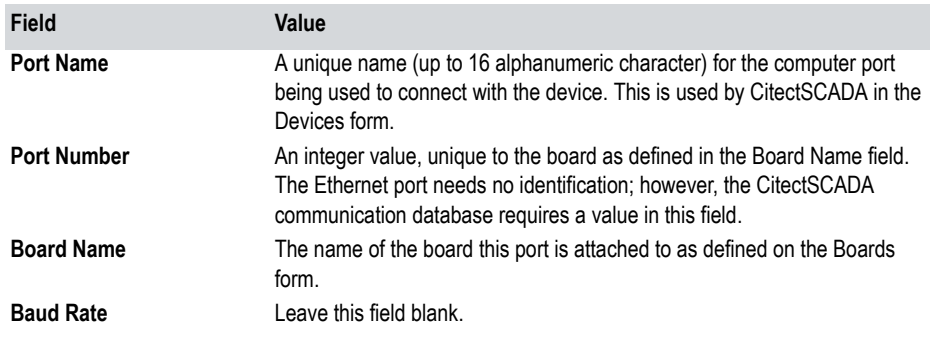

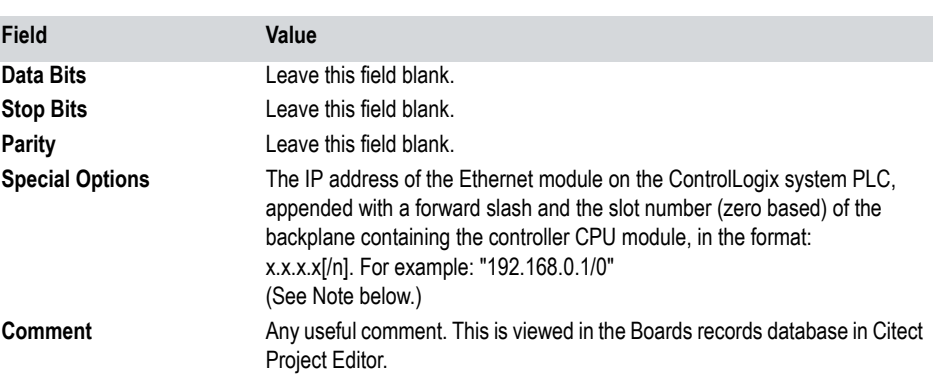

**Note:** With the release of Version 3 of the ABCLX driver (formerly known as the ABLogix driver), the format used for the port definition in the Special Options field of the Ports Form has changed. If you are upgrading from Version 2.x (ABLogix), you will have to adjust the content of this field.

#### **Devices form**

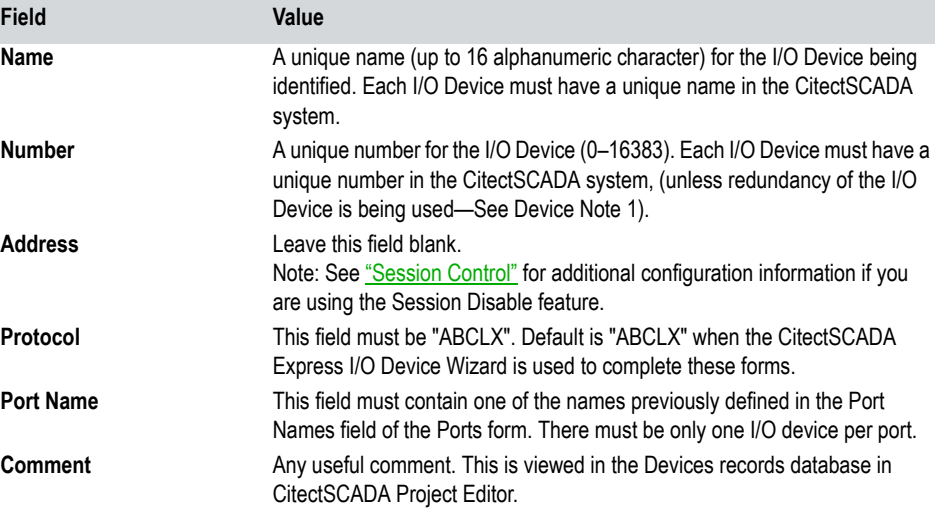

# **Adding tags to your CitectSCADA project**

A separate variable tag must be added to your CitectSCADA project for each data‐point (memory register) on the I/O devices you want to communicate with.

ControlLogix system PLC controllers use a tag‐based addressing system. The tags associated with a controller are each assigned a unique name using the RSLogix 5000 Enterprise Series controller configuration software. See "Preparing the ControlLogix system".

You use the ControlLogix system PLC tag name when you specify the address for a tag in your CitectSCADA project. However, any square braces "[ ]" should be replaced with "{ }", and forward slashes "/" should be used to access bits within words, rather than a period ".".

**Note:** The ABCLX driver supports "Individual tag addressing" and "Array tag addressing". Program tag support is also available for both these types of addressing. Local tag adressing is only supported via aliasing through the RSLogix 5000 software.

Your CitectSCADA variable tags are defined using the **Variable Tags** form:

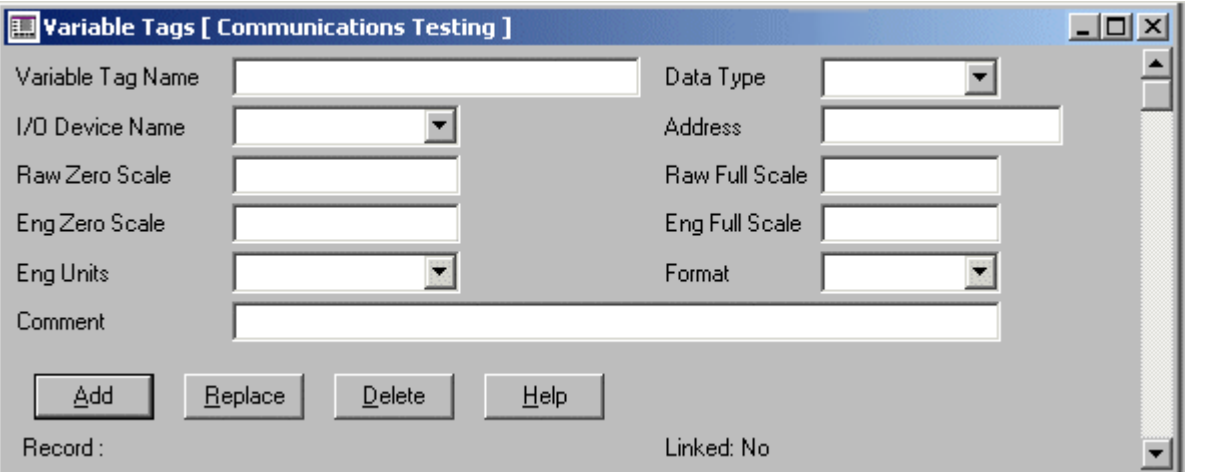

For CitectSCADA to compile correctly, you must include appropriate values for the following fields:.

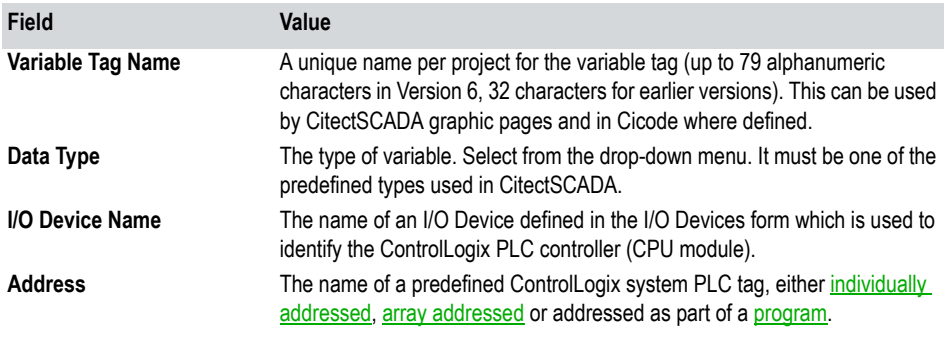

**Note:** CitectSCADA does not indicate any compile errors if an invalid address is entered in the Variable Tag form. Any variable tag values with an invalid address will display as "#COM" at run time on the graphic pages where they have been positioned.

**Data types** When configuring your variable tags to communicate with the ControlLogix system, you must select a CitectSCADA data type that is compatible with the data type used by the ControlLogix system controller.

Ideally, you should match the data type of the CitectSCADA variable tag with the data type of the mapped ControlLogix system PLC tag as per the following table:

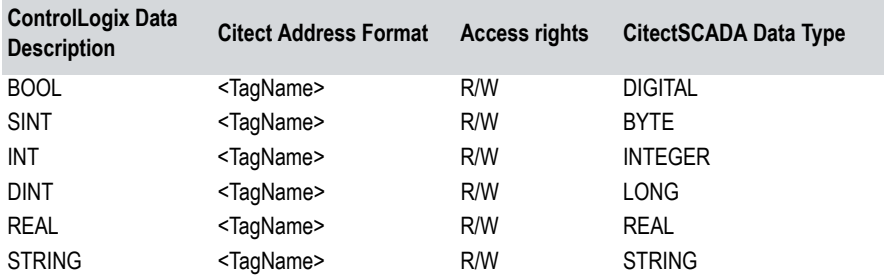

For example, if the ControlLogix tag you are addressing uses a "float" data type, you should select "real" in the Data Type field of the Variable Tags form.

**Note:** CitectSCADA reads a string data type from the ControlLogix PLC as a null terminated string. Therefore, if you need to read a 12 character string, you will have to configure the string length on the PLC to at least 13 characters to allow for the null character.

#### **Data Coercion**

The ABCLX driver also supports a number of data conversions from a Citect data type to a native PLC data type. However, as it is possible to coerce from a large data type to a smaller one in both directions, care must be taken to ensure that the range of the smaller type is always respected, otherwise the driver will return BAD\_DATA\_TYPE back to Citect. It is recommended you only rely on these conversions where circumstances demand it.

**CITECT DATA TYPES INTEGER LONG PLC DATA DIGITAL BYTE REAL DIGITAL** ÷ **BYTE INTEGER LONG REAL STRING ARRAY ARRAY ARRAY ARRAY ARRAY TYPES** ÷ **BOOLEAN YES** SINT  $+$  $YES$  $+$  YES  $+$  YES YES **INT** + YES YES  $+$  $YES$  $+ <sub>YES</sub>$ DINT **YES**  $+$  $YES$ +YES + YES **REAL YES**  $+$  $YES$  $+$  $YES$  $+$  YES **BOOLEAN YES ARRAY SINT ARRAY**  $+$  $YES$ **YES**  $+$  $YES$  $+$  $YES$  $+$  $YES$ **INT ARRAY**  $+$  $YES$  $+ <sub>YES</sub>$ **YES** + YES + YES **DINT ARRAY**  $+$  $YES$  $+$  $YES$  $+$  $YES$ YES + YES **FLOAT ARRAY** +YES + YES + YES YES **STRING** YES.

The following matrix table details the conversions supported by the driver. The plus sign (+) represents those conversions that are impacted by range differences.

# **Individual tag addressing**

When declaring a CitectSCADA variable tag using individual tag addressing, type in the ControlLogix tag name, as defined on the ControlLogix PLC, into the **Address** field of the Variable Tag form.

**Examples Single Byte within a structure**

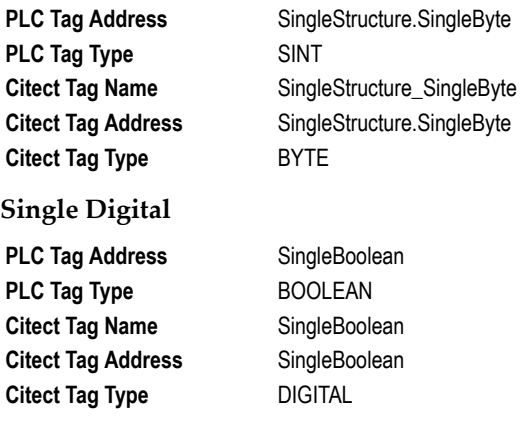

#### **Single 82nd bit from a digital array**

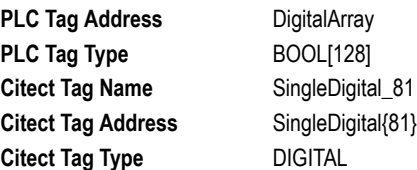

#### **Single 7th bit from fourth item in a long array**

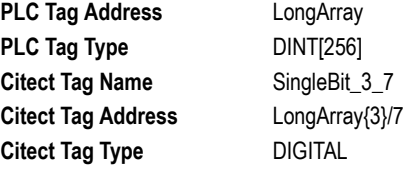

**Using bit access notation vs aliasing booleans**

You can gain dramatic performance benefits by using ABCLX bit access syntax instead of aliasing bits in the PLC. For more information on why, see article **Q4064** the CitectSCADA Knowledge Base. The Knowledge Base can be installed from the CitectSCADA CD, or downloaded from the Citect web site (www.citect.com).

See Also **"Array tag addressing"** 

"Addressing program tags"

**Array tag addressing** Arrays can exist in the ControlLogix system PLC and/or the CitectSCADA tag database.

> Within the ControlLogix system PLC, they are defined using the RSLogix 5000 Enterprise Series configuration software. See "Preparing the ControlLogix system".

CitectSCADA accesses the tag arrays within the ControlLogix system PLCs via the **Address** field of the Variable Tags form for each tag or tag array. Equally, the way to define CitectSCADA tag arrays is also to use the Address field of the CitectSCADA Variable Tags form for each tag array required in CitectSCADA.

**Note:** CitectSCADA tag arrays are simple, not complex, arrays. This means they can only contain elements of the same data type; for example, a digital tag array in CitectSCADA will only include digital type variables.

Tag arrays can be extremely flexible and quite complicated. It is possible to declare a tag array in CitectSCADA which maps to a tag array in a ControlLogix system PLC, or which maps to a contiguous sequence of tags (of the same data type) which may or may not be defined as a tag array in the ControlLogix system PLC.

#### **Mapping to individual elements of an array**

To map to an individual tag in a ControlLogix PLC tag array, use { } braces to define the array element as a zero based index. Use the following syntax:

<TagName>{<IndexNumber>}

Where:

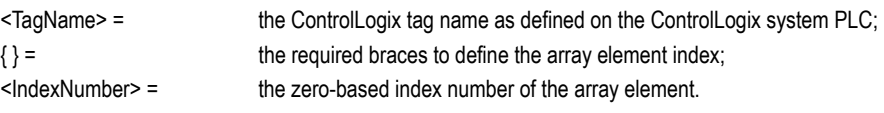

**Note:** With versions of CitectSCADA prior to version 6, curly brackets { } were required when addressing arrays. This is no longer the case, as Version 6 supports the use of both curly brackets and square brackets [ ].

#### **Individual tag address type mapping**

You should match the data type of the CitectSCADA variable tag with the data type of the mapped ControlLogix system PLC tag as per the following table:

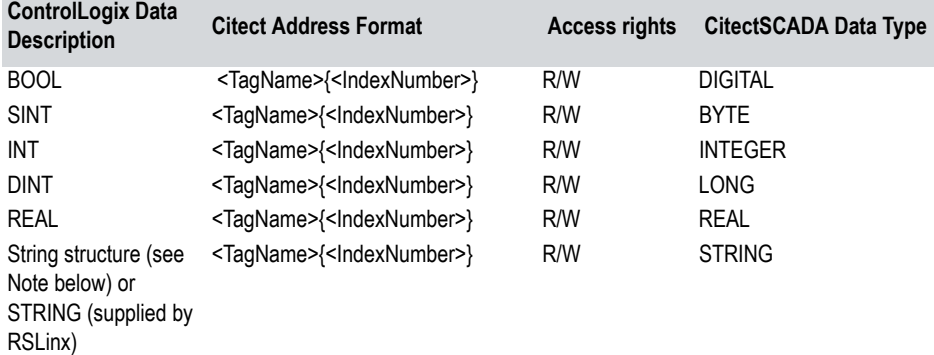

**Note:** The string structure must follow the format:

{ DINT LEN SINT[ ] DATA }

#### **Example Single integer within an array of integers**

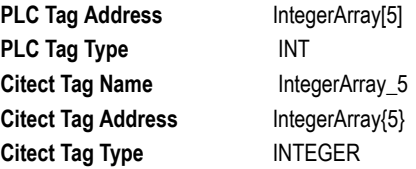

#### **Single float within an array of structures**

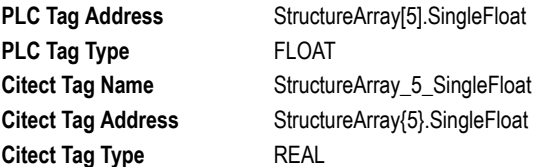

**Mapping to more than an individual element of an array**

CitectSCADA can only handle simple (same‐type) arrays of up to 256 bytes in length, so when declaring variable arrays to access ControlLogix system PLC arrays (or data structures larger than 256 bytes), you will need to split them into smaller structures of less than 256 bytes. For example, you'll need to declare multiple variable arrays each accessing a separate 256 byte portion of the larger structure.

To map to a portion of an array greater than a single tag, you identify the starting position for the array, and the size of the array to map using the syntax:

<TagName>/<ArrayOffset>!A[<ArraySize>]

Where:

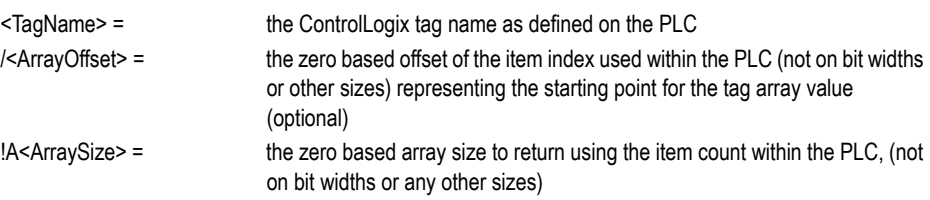

**Note:** The array offset value is a zero‐based item count used within the PLC to define the start of the array structure which is being mapped to the CitectSCADA variable tag array being declared. The array size value is a continuation of the same count and is used to define the size of the array structure being mapped to the CitectSCADA variable tag array being declared. They are used together to determine the start and end points of the variable tag array data in the ControlLogix system PLC which will be mapped to for the CitectSCADA variable tag array being declared in the CitectSCADA Variable Tags form.

CitectSCADA ignores all characters following an exclamation mark "!" in the tag address field, so that tag‐based drivers like the ABCLX driver can use square brackets in the tag address for device array addressing. Therefore, you must precede an array address schema with an exclamation mark when defining an array in a CitectSCADA variable tag address.

#### **Mapping data types for array tag addressing**

You should match the data type of the CitectSCADA variable tag array with the mapped ControlLogix PLC tag array as per the following table:

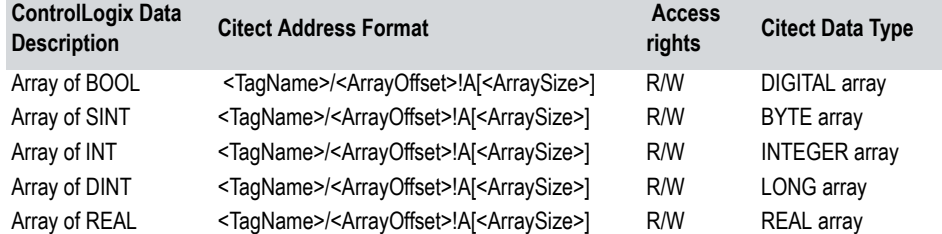

#### **Examples Configuration of an array of 128 integers**

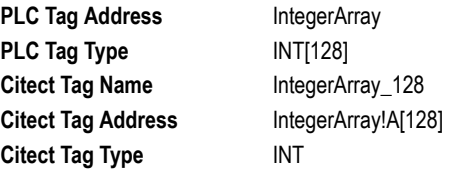

#### **Configuration of an array of 64 floats offset by 32 items**

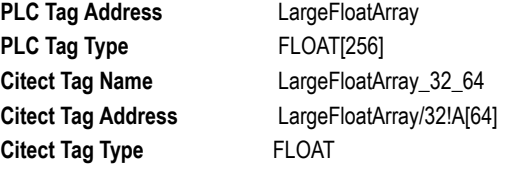

#### **Configuration of an array of digitals within a structure**

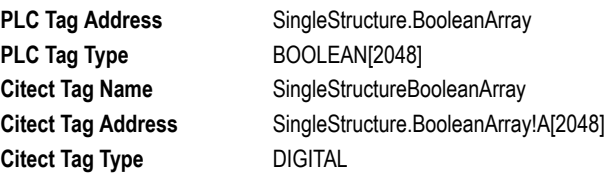

## **Configuration of an array of 256 bytes, offset by 256 items within an array of structures at element 32**

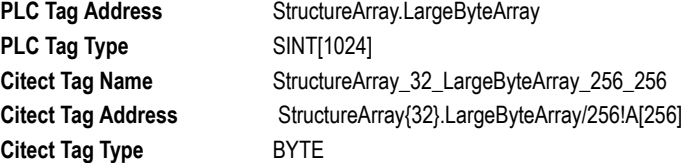

See Also **"Addressing program tags"** 

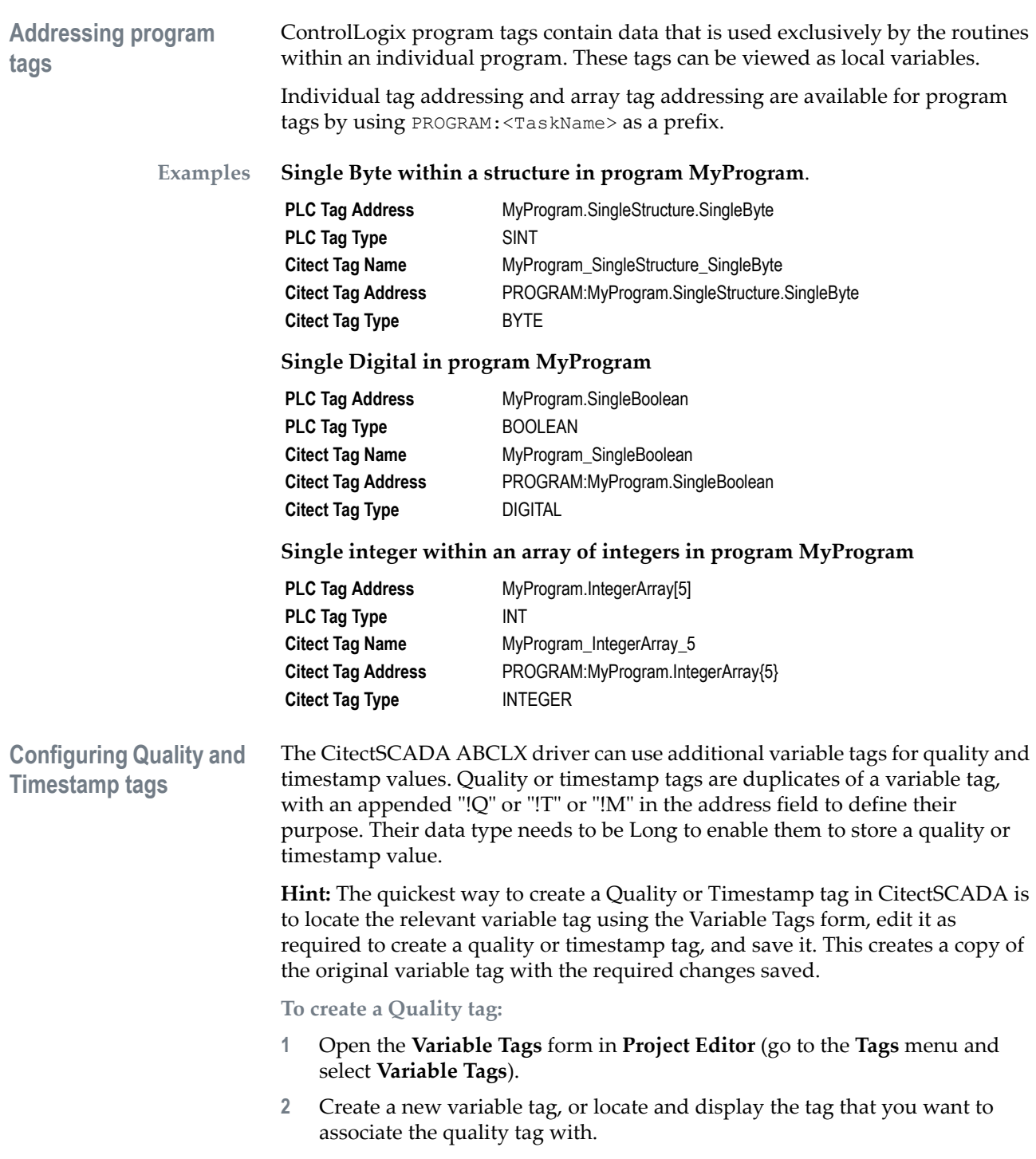

- **3** In the **Variable Tag Name** field, enter an appropriate and unique name for the quality tag. Common practice suggests using a name such as "<Tagname>\_Quality".
- **4** In the **Data Type** field, select **Long** from the drop‐down menu (if not already selected).
- **5** In the **I/O Device Name** field, select the appropriate I/O Device for the tag (if not already displayed).
- **6** In the **Address** field, enter the name of the tag you want to associate with the quality value (if not already displayed), and append "!Q" directly to the end of the address (without the quotes and without any spaces).

**7** Click **Add**.

**Note:** If the exclamation mark character "!" is already defined in the tag address field (for example, you have already used it to declare an array size  $"A[n]$ "), don't include another exclamation mark; instead, just append the "Q" to the tag address after the closing square bracket of the array size declaration.

The quality value generated by the ABCLX driver is a mask of the quality level and quality status field values as per the following table:

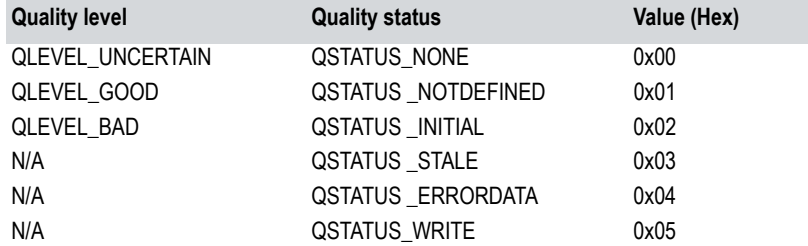

**Hint:** The quality is calculated by shifting up the quality level by 8 bits and OR masking in the quality status.

**Examples** Quality tag settings for a single long in root of PLC:

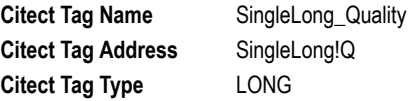

Quality tag settings for an array of 256 bytes, offset by 256 items within an array of structures at element 32:

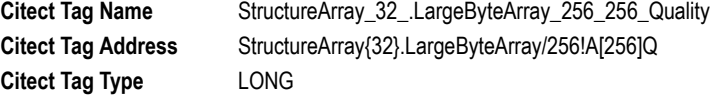

#### **To create a Timestamp tag:**

- **1** Open the **Variable Tags** form in **Project Editor** (go to the **Tags** menu and select **Variable Tags**).
- **2** Create a new variable tag, or locate and display the tag that you want to associate the timestamp tag with.
- **3** In the **Variable Tag Name** field, enter an appropriate and unique name for the timestamp tag. Common practice suggests using a name such as "<Tagname> sTimestamp" (for seconds) or "<Tagname> msTimestamp" (for milliseconds) .
- **4** In the **Data Type** field, select **Long** from the drop‐down menu (if not already selected).
- **5** In the **I/O Device Name** field, select the appropriate I/O device for the tag (if not already displayed).
- **6** In the **Address** field, enter the name of the tag you want to associate with a timestamp value (if not already displayed), and append "!T" or "!M" (as appropriate).

**Note:** If there is already an exclamation mark with other declarations included in the tag address, you do not need to include them for timestamping. For example, a timestamp tag monitoring TagName!A[64] can be addressed as TagName!T.

**7** Click **Add**.

**Note:** Timestamps store the number of seconds since 01/01/1970 when using the "!T" element, or the number of milliseconds since midnight using the "!M" element. If you want to store a complete time in millisecond accuracy, you must create two separate timestamp tags, one for seconds and one for milliseconds, each addressed appropriately.

**Examples** Timestamp tag settings for a single long in root of PLC:

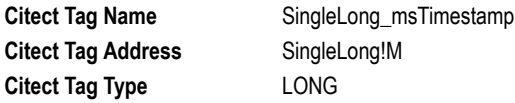

Timestamp setting for an array of 256 Bytes offset by 256 items within an array of structures at element 32:

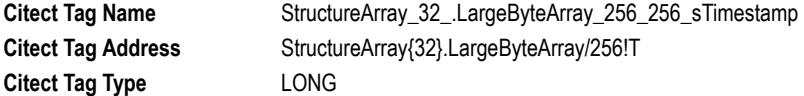

**Note:** A timestamp value is based on the time a value change is detected by the ABCLX driver in UTC time, so the timestamp is only as accurate as the polling

cycle of the I/O device. If, for example, the data value changed while the unit was not polling, the timestamp value will not be accurate.

# **Advanced configuration and maintenance**

This section of the help provides advanced configuration instructions for following topics.

- "Customizing a project using Citect.ini parameters"
- **E** "Configuring Redundancy"
- "Using a route path to locate a remote CPU"
- "Performance tuning"
- **Session Control**"
- "Mode detection"
- "Status tags"
- <u>"Identifying bad tags using FailOnBadData"</u>
- "Scan rates"

**Customizing a project using Citect.ini parameters**

Citect.INI parameters are used to tune the performance of the CitectSCADA ABCLX driver and perform runtime maintenance diagnostics.

You can customize the way CitectSCADA communicates with the ControlLogix system, and even individual PLCs, by creating or editing the [ABCLX] section of the Citect.INI file for your project.

There are some common CitectSCADA driver settings, and custom CitectSCADA ABCLX driver settings.

When CitectSCADA starts at run-time, it reads configuration values from the Citect.INI file stored locally. Therefore, any ControlLogix configuration settings must be included in the Citect.INI file located on the computer acting as the I/O server to the ControlLogix system.

**Note:** By default, CitectSCADA looks for the INI file in the CitectSCADA project "\Bin" directory. If it can't find it there, it will search the default Windows directory.

**Warning!** The default values for these parameters have been determined (during driver development and testing) to be the best value for the CitectSCADA ABCLX driver. All of these parameters default to a value tested to work in most cases. You should carefully consider adjusting these default values except on the direct advice of Citect Customer Support.

**Global and device-specific parameters**

Parameters grouped beneath the [ABCLX] general category are global and impact all ControlLogix system PLCs. You can, however, override a global parameter with a device‐specific parameter.

Device‐specific parameters define the settings for a particular ControlLogix system PLC. The syntax for defining a device‐specific ABCLX driver parameter is:

[<IOServerName>.<IOPortName>]

Where:

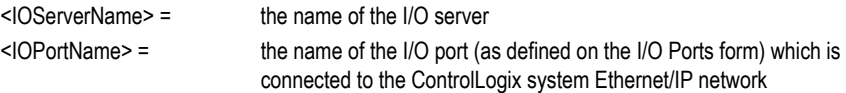

With the current release of the ABCLX driver, there are device-specific parameters you can use to override global parameters; they are:

- "ExclusiveConnection"
- "FailOnBadData"
- "ForwardOpenPoolSize"
- "InactiveScanAdjust"
- "LogTagInfo"
- "LogTagInfoPath"
- "MissedPollTolerance"
- "StatusTag"
- "ScanRate"

For more details, see "Driver specific Citect.INI parameters"

**Examples** Implementation of global parameters:

[ABCLX] Watchtime=5 ScanRate=1000

#### Implementation of a device‐specific parameter:

[CLServer.CLServerPort] ScanRate=500

**Common Citect.INI driver parameters**

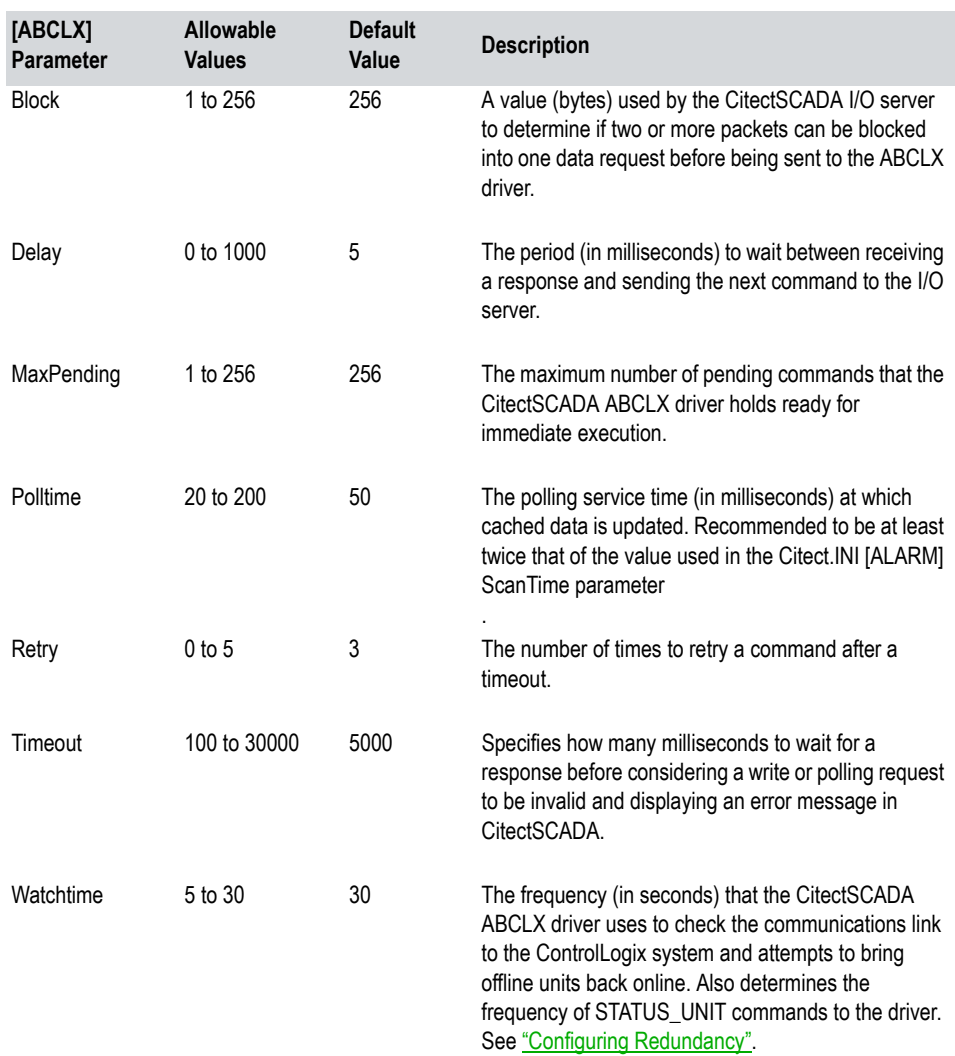

**Driver specific Citect.INI parameters**

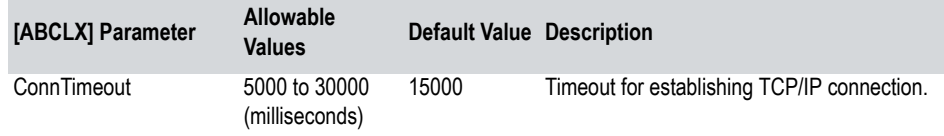

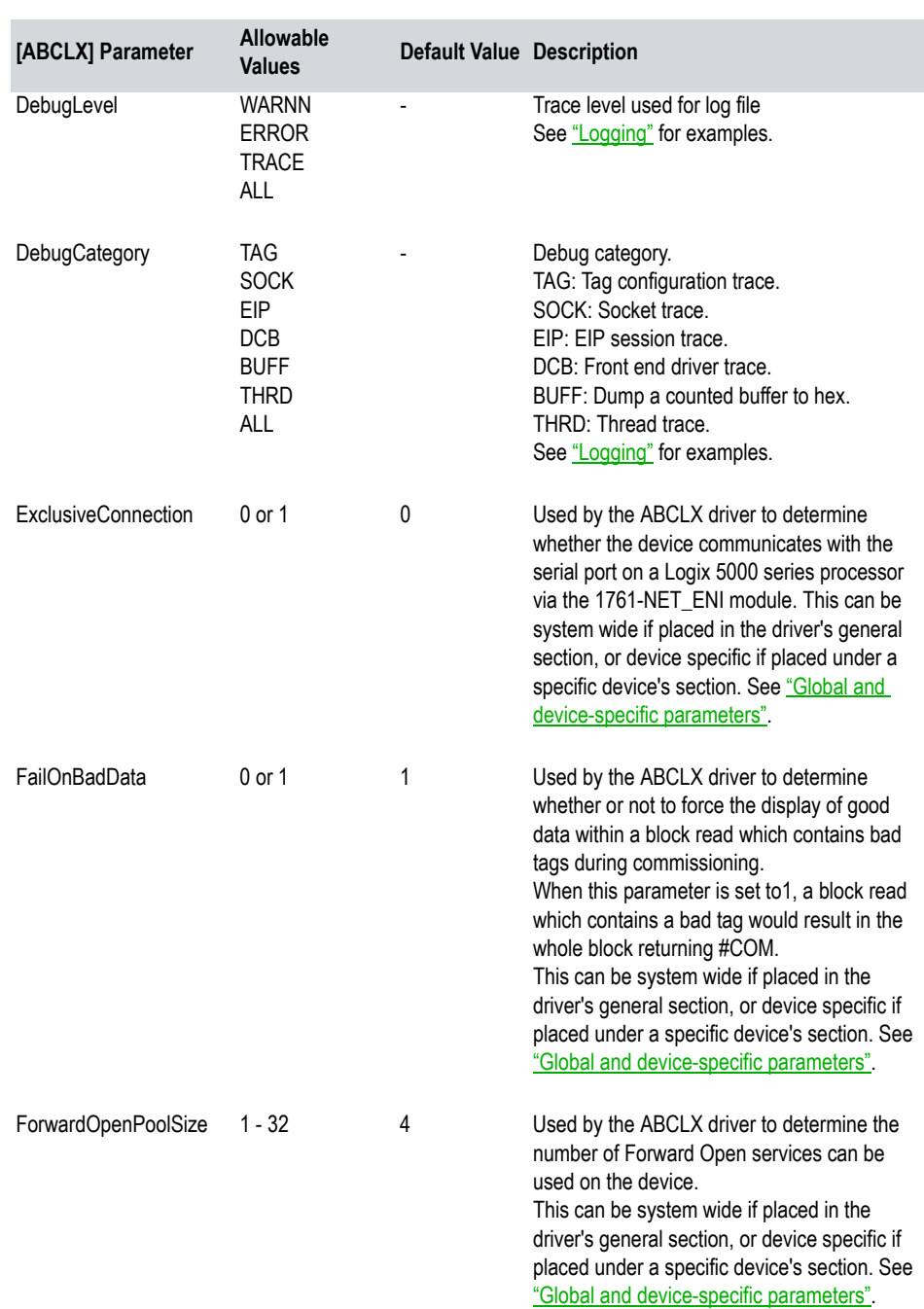

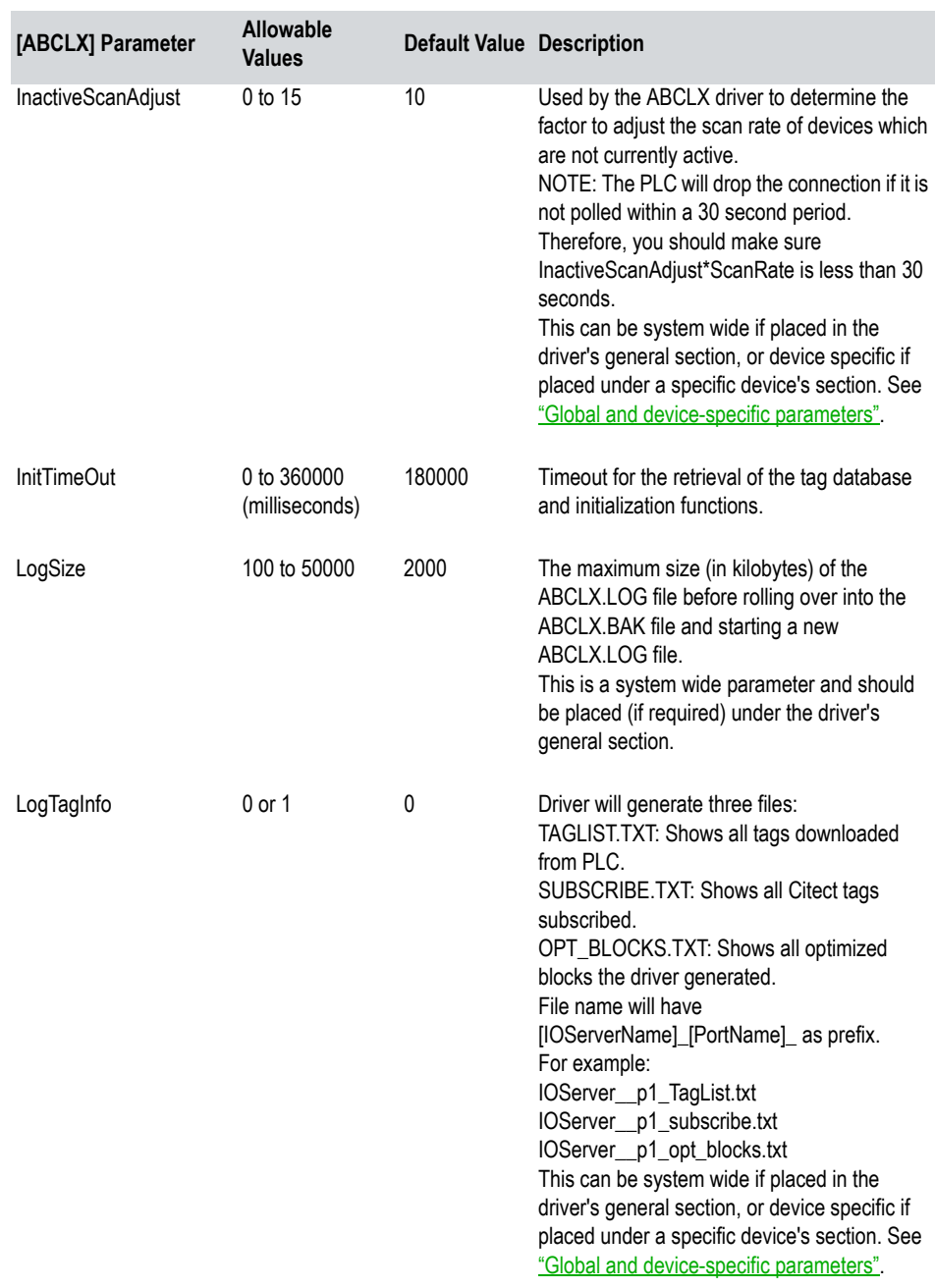

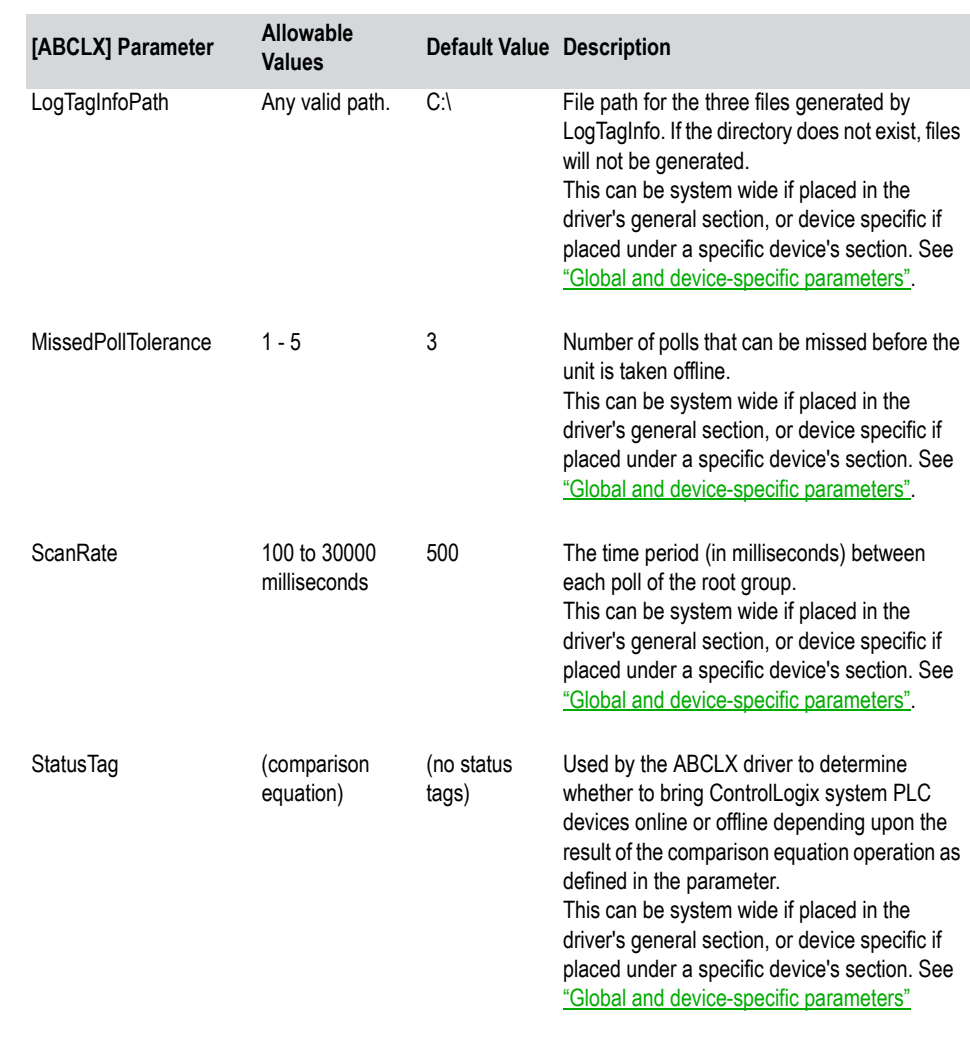

**Using a route path to locate a remote CPU**

A route path allows you to indicate the location of a particular CPU on a ControlLogix network in relation to the Ethernet module you're using as your initial point of communication. It maps out a communication channel across a network of PLCs by defining a series of ports and addresses that eventually lead to the destination CPU.

This information is configured in the [ABCLX] section of the Citect.ini file, using the following syntax:

[IOserver name].[Port name].RoutePath=/P:m/A:n,...,/P:m/A:n

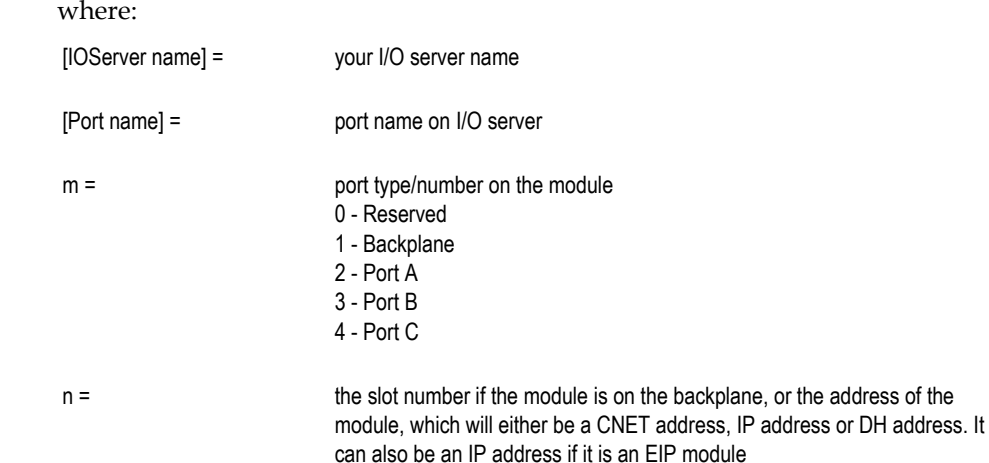

**Example** Starting from the initial Ethernet module, each point in the communication path is defined with a Port value and Address in the following format:

#### /P:m/A:n,

Include an appropriate numeric value for "m" to indicate if the next communication point is on the same backplane, or connected via a particular port. The value for "n" will then become a backplane slot number, or a module's unique address.

If you are attempting to route from one Ethernet module to another, you'll have to use "2" (Port A) for "m", and the destination IP address for "n". For example:

#### /P:2/A:123.234.0.124,

Simply recreate this syntax for each point in the communication path, separated by commas, to complete the Route Path parameter.

Consider the following diagram, showing a CitectSCADA I/O server, and a network of three ControlLogix PLC backplanes. Note there are two example route paths represented, one distinguished by a dotted line.

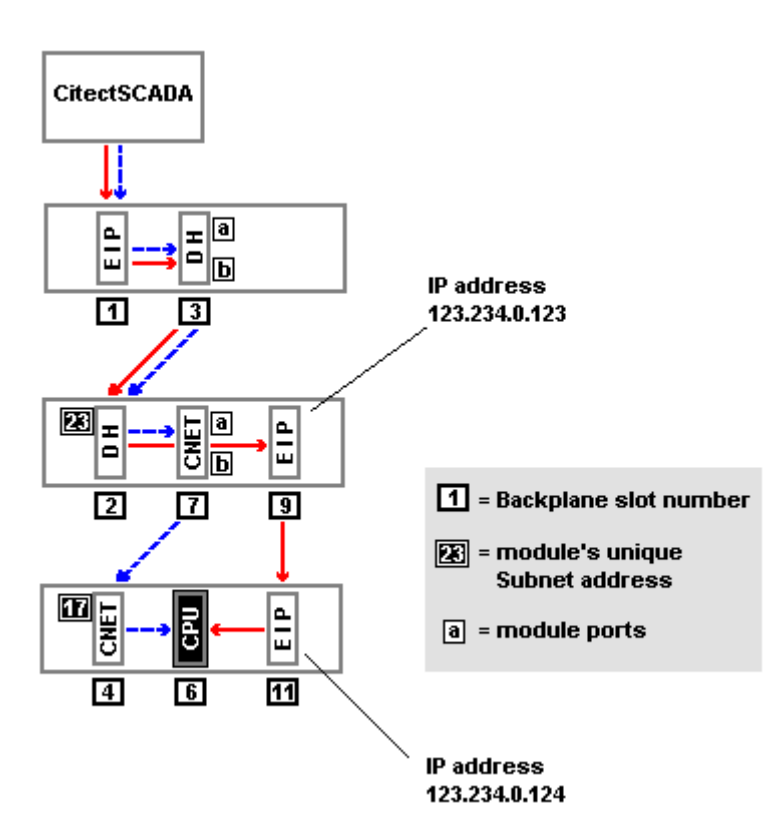

The syntax for the first example (solid line) would be: IOServerName.PortName.RoutePath=/P:1/A:3,/P:2/A:23,/P:1/A:9,/P:2/ A:123.234.0.124,/P:1/A:6

The syntax for the second example would be:

IOServerName.PortName.RoutePath=/P:1/A:3,/P:2/A:23,/P:1/A:7,/P:2/ A:17,/P:1/A:6

Redundancy is handled in CitectSCADA by the CitectSCADA clients. They determine which I/O server to request I/O device data from. This is done by allowing the scan rate to be specified per I/O device, and then configuring multiple I/O devices to the same PLC.

The inactive unit under redundancy will receive a STATUS\_UNIT command from Citect every configured WatchTime. The reply sent back to Citect will be based on the current state of the status tag condition. If the condition fails the standby unit will be set to UNIT\_OFFLINE until the status tag condition passes. The status group polling rate remains unchanged on the inactive unit. See "Stop\_Unit handling".

**Configuring Redundancy** A status tag can be defined in the Citect.ini file to determine whether or not to set a unit offline or online depending on the condition of the status tag. If the condition is true the unit is allowed to come online, otherwise the unit is set to offline.

The status tag is polled at the same rate configured for the groups of the corresponding unit. The driver supports STATUS\_UNIT commands on the inactive server, so even though a particular unit is not currently servicing Citect requests, the state of the status condition will be checked periodically allowing the unit to be taken either offline or online.

Both the primary and standby devices will be offline if both have the same status condition and the condition is failing. All points in the system for that unit would therefore be #COM.

The status tag can be defined either in the main [ABCLX] section to apply to all devices or a status can be defined specifically for a particular device within the [<IOServerName>.<IOPortName>] section.

The inactive unit under redundancy will receive a STATUS\_UNIT command from CitectSCADA every configured WatchTime. The reply sent back to CitectSCADA will be based on the current state of the status tag condition. If the condition fails, the standby unit will be set to UNIT\_OFFLINE until the status tag condition passes. The status group polling rate remains unchanged on the inactive unit.

#### **Stop\_Unit handling**

If the driver receives a STOP UNIT command from the I/O Server for a particular device, then the driver places the unit offline and adjusts the polling rate based on the inactive scan adjust. When the INIT\_UNIT command is received again, the driver will start polling again and place the unit back online.

If the unit is currently offline, the STOP\_UNIT command will not be sent down to the driver so the driver will not know to stop polling the PLC.

**Performance tuning** There are two ways you can fine tune the performance of the ABCLX driver on your CitectSCADA system:

- "Optimizing driver to PLC communications"
- "Optimizing CitectSCADA's client to server communications"

**Optimizing driver to PLC communications**

The ABCLX driver connects to the ControlLogix system devices using the Ethernet/IP network. To know the connection state of all configured PLCs, the driver supports the use of Status tags for the system and for each device.

To minimize network traffic, the ABCLX driver also supports the use of different scan rates for different devices, and active and inactive devices. See "Status tags" and "Scan rates".

**Note:** The ABCLX driver maintains an internal tag cache and services CitectSCADA DCB requests from the internal cache.

You can also adjust the System Overhead Time Slice in the PLC to the highest value possible without interfering with the running of operations on the PLC. The System Overhead Time Slice in the PLC is adjusted from the Controllogix programming software by right clicking on the controller and navigating to the "Controller Properties" then click on the "Advanced" tab.

It is also good engineering practice to arrange your variable.dbf by IO Device then DataType. This allows Citect to create requests by blocking the same data types within an IO Device together.

For further information on optimizing PLC communications, see the CitectSCADA Knowledge Base article **Q4035**. (The Knowledge Base can be installed from the CitectSCADA CD, or downloaded from **www.citect.com**.)

#### **Optimizing CitectSCADA's client to server communications**

Due to this driver being a front-end/back-end driver, there are no transport delays between CitectSCADA and the driver involved in processing a read request from the driver cache. This means that under heavy loads, the driver could use up most the CPU processing requests. The driver can tune the CPU usage and throughput to help manage the resources of the I/O server. The standard driver parameters MaxPending and Delay can be used as follows:

[ABCLX]

MaxPending=x

Delay=y

where:

 $x =$  the maximum number of simultaneous requests the driver will receive from CitectSCADA.

y = the average delay applied to the requests to control CPU usage.

See "Customizing a project using Citect.ini parameters".

**Examples** [ABCLX]

MaxPending=256

Delay=50

The above example would mean that the driver is capable of servicing 256 requests every 50 milliseconds.

[ABCLX]

MaxPending=1

#### Delay=0

This example would mean the driver would reply to every request as quickly as possible, which could cause CPU issues.

**Session Control** You can use session control to release any current references to tags on the ControlLogix PLCs. This is required if you want to modify or delete any of your PLC tags, as the Logix5000 software cannot access a tag if CitectSCADA is currently subscribed to it. You can also use session control to load a refreshed tag list from a PLC.

> Session control is achieved by using the **SessionDisable:x** tag. This tag needs to be configured on a virtual device on a virtual channel. The virtual channel is specified by entering 0.0.0.0 as the IP address in the **Special Options** field of the Ports form. There should be a single virtual port and virtual device configured for each I/O server, and the virtual devices should not be configured for redundancy; i.e., the network numbers for the virtual units should not be the same. Otherwise it is not possible to communicate with a specific virtual unit from a CitectSCADA client.

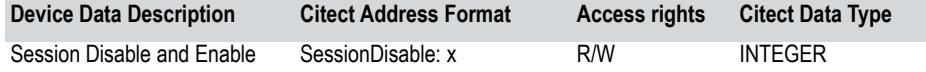

Where:

x = the address entered for the specified device in the I/O Devices form. It needs to be unique across all systems.

If this tag is written to with a 1, the session is disabled. Writing a 0 to this tag will re‐enable the session.

**Example** The following example will operate on the I/O Device with 123 in the address field of the I/O Device Form.

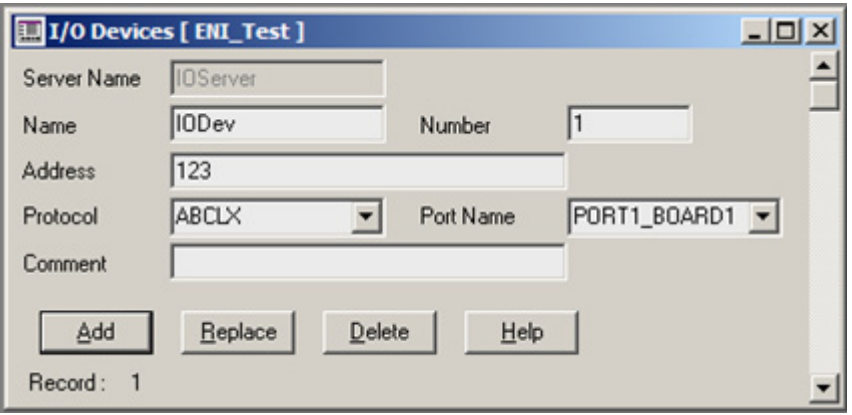

Firstly, create a virtual channel by entering 0.0.0.0 as the IP address in Special Opt field in Ports Form.

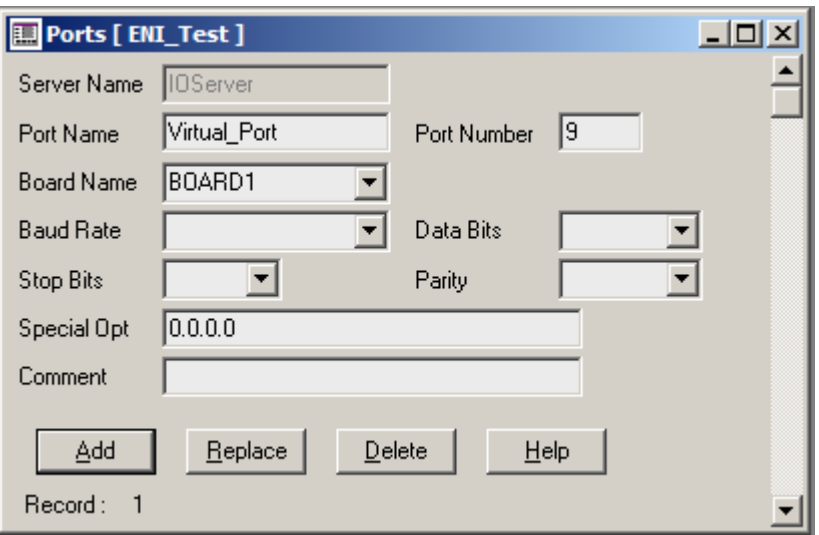

Create a virtual device.

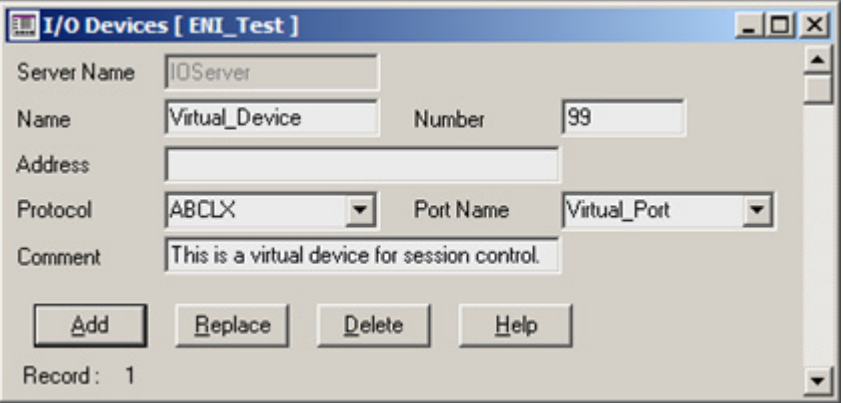

#### Create a virtual tag on the virtual device.

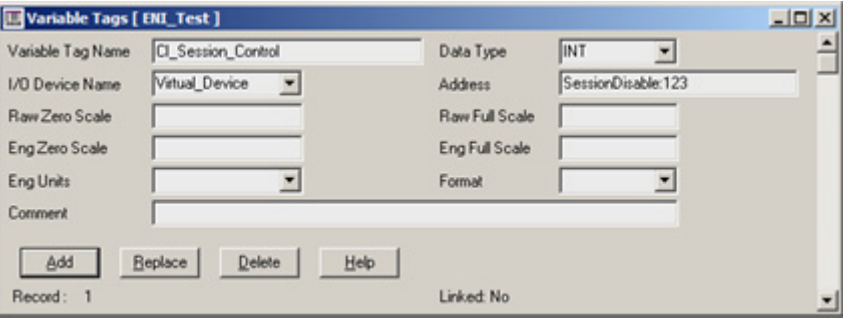

This will allow you to control the session on IODev device by writting 0 or 1 to the virtual tag CI\_Session\_Control.

See Also "Status tags"

**Status tags** A status tag can be defined in the Citect.INI file to determine whether or not to set all or any ControlLogix system PLC devices offline or online depending on the condition of the status tag. If the condition is true, the device is allowed to come online; otherwise the device is set to offline by the ABCLX driver.

> There can be one general status tag (defined in the general [ABCLX] section of the project Citect.INI file) which determines the online status of all I/O devices using the ABCLX driver. There can also be an individual status tag set for each I/ O device (using the syntax [IOServerName.IOPortName]) that will override the general section status tag. See "Customizing a project using Citect.ini parameters".

By default, no status tag is created for the driver or a device until defined in the project Citect.INI file.

The status tag is polled at the same rate configured for the groups of the corresponding device. The ABCLX driver supports STATUS\_UNIT commands on the inactive server, so even though a particular device is not currently servicing CitectSCADA requests, the state of the status condition will be checked periodically allowing the device to be taken offline or online. See "Stop\_Unit handling".

**Note:** If both the primary and standby devices have the same status condition and the condition is failing, both will be taken offline. All points in the system for that unit will display "#COM".

The syntax for a status tag is:

StatusTag=<TagName><Operator><Operand>

#### where:

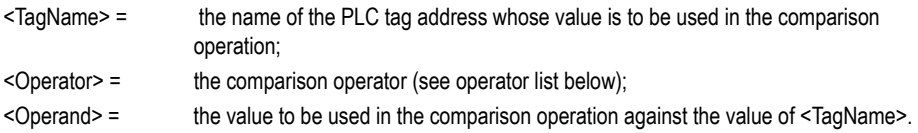

The comparison operator can be one of the following:

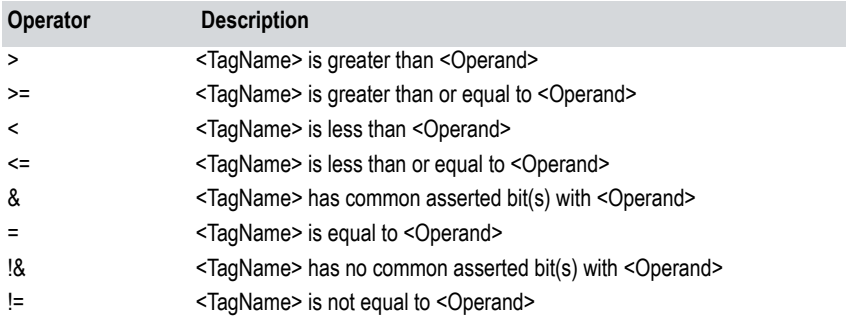

**Examples** Bring all ABCLX driver devices online only when the integer tag named "TankLevel" is greater than 100:

#### [ABCLX]

StatusTag=TankLevel>100

Bring any device on the port named "Port1" on the I/O server named "CLServer" online only when the digital tag named "isReady" is true (where  $0$ =false and 1=true):

#### [CLServer.Port1]

StatusTag=isReady=1

Bring the particular device named "Port123" on the I/O server named "CLServer" online only when the current value shares common asserted bits with "5".

```
[CLServer.Port123]
```
StatusTag=TagName&5

If the current value for the tag called "TagName" was 3, the example above would set the status to true and bring the device online, as 3 and 5 share a common bit (3 = 001**1** in binary, and 5 = 010**1**). If the value for TagName were 2, the device would remain off line as 2 and 5 do not share common bits  $(2 = 0010, 5$  $= 0101$ ).

With the example below, the port named "Port123" on "CLServer" will come online only when the current value for TagName does not share common asserted bits with "5".

```
[CLServer.Port123]
```
**Identifying bad tags using FailOnBadData**

#### StatusTag=TagName!&5

**Mode detection** The PLC mode is determined by two things. Firstly, the physical key position in the PLC; and secondly, when in REMOTE mode, whether or not the PLC has been set to RUN mode or PROGRAM mode. This state is represented in the PLC by a numeric value that can be queried.

> The following table sets out the different values and the corresponding PLC mode:

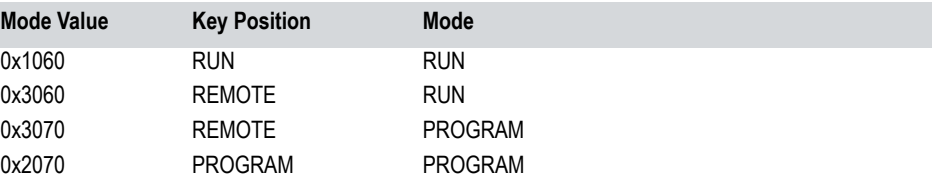

These values can be used to set up a status tag to determine what mode the PLC is currently in, as shown below.

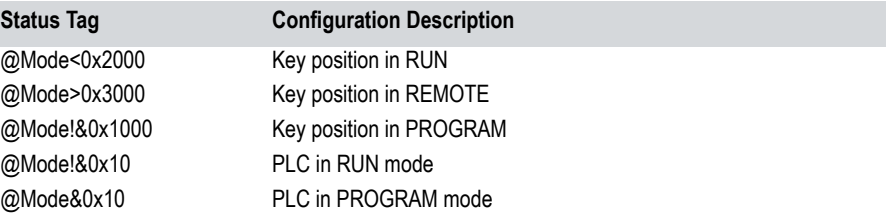

Hence the unit can be taken offline or back online depending on the key position and the current mode of the PLC to display #COM for the points on this unit.

A bad tag is defined as any tag that does not exist within the ControlLogix system, which is a problem that can occur when developing large systems.

During the commissioning phase a project, you need to clearly identify any blocks of data that include bad tags. The "FailOnBadData" parameter helps achieve this by allowing you to run your project in two different modes:

- When FailOnBadData is off, the ABCLX driver will not return "#COM" for a block of data if at least one valid value is in the read block.
- If **FailOnBadData** is **on,** if any values in a blocked read fail, the whole block is failed as "#COM". This highlights the presence of bad tags and identifies where corrective action is required. This default behavior is the preferred mode of operation when you are running a project.

A value of 1 (default) indicates that commissioning mode is ON, 0 indicates commissioning mode is OFF. See "Driver specific Citect.INI parameters"

**Note:** When youʹve completed commissioning, you should reset the Commissioning parameter to zero or delete it from the project Citect.INI file.

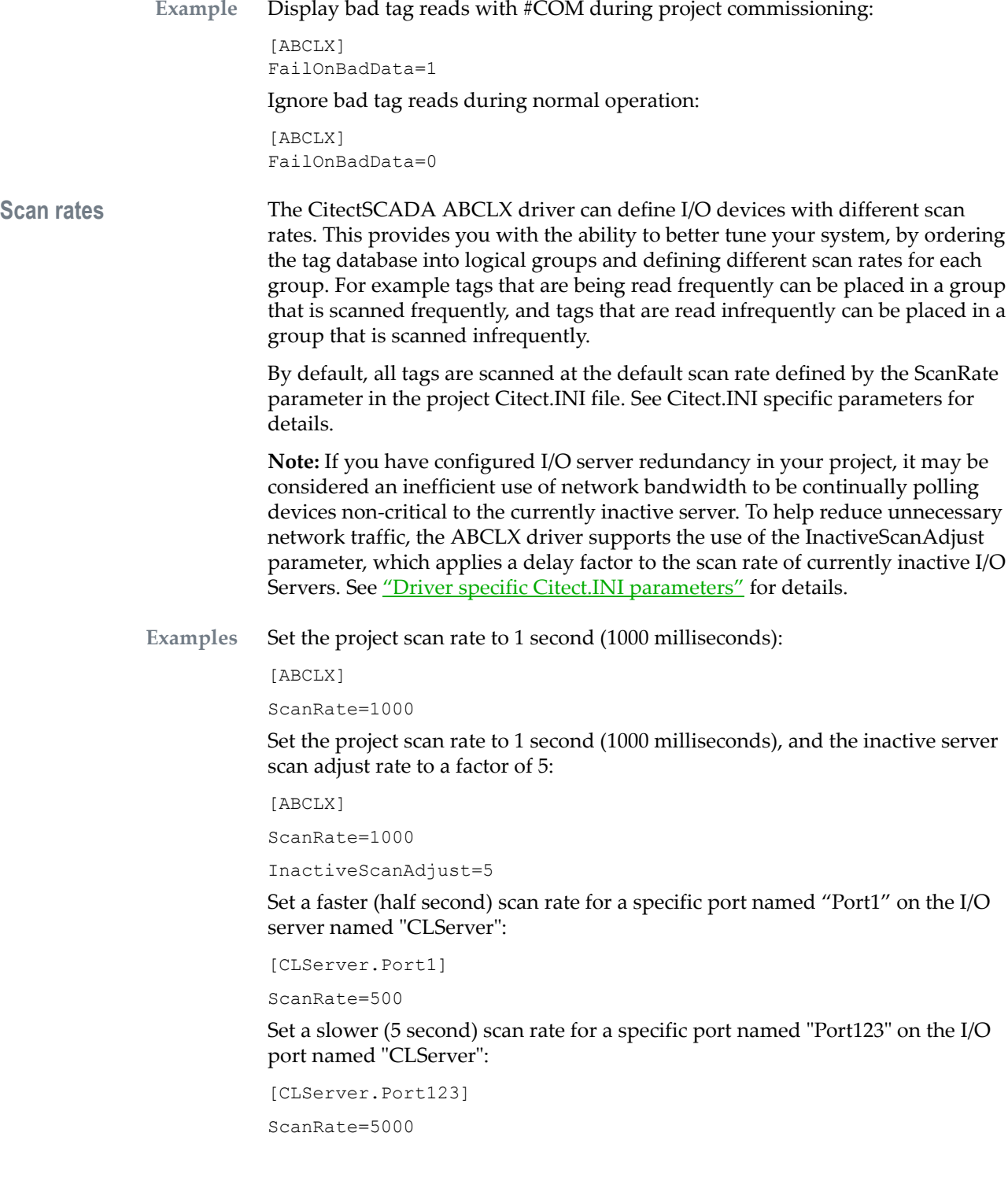

# **Troubleshooting**

Most large projects will suffer 'bugs' in the run-time system. However, most problems have simple solutions and require only perseverance to solve them.

The following topics provide information about the CitectSCADA tools provided to help resolve problems with communication and configuration.

- "Hardware Alarms"
- "The SysLog.DAT file"
- "Driver Errors"
- "Logging"
- "Citect Kernel diagnostics"
- "Maintaining the project database"
- "Tag‐based driver considerations"

For answers to common problems that relate more specifically to the ABCLX driver and its operation, see "Frequently Asked Questions".

**Hardware Alarms** When a system error occurs that is a malfunction in CitectSCADA operation, CitectSCADA generates a hardware alarm. Hardware alarms are usually displayed on a dedicated Hardware Alarm page, which is available as a standard template.

> The hardware alarm page is your primary indicator of what is happening in your CitectSCADA system. If a communication fault occurs, if Cicode can't execute, if a graphics page is not updating correctly, or if a server fails, this page will alert you to it. Hardware alarms consist of a unique description and error code.

> The hardware alarms do not have detailed information, but point you in the direction of a problem. For example, if you have a Conflicting Animation alarm, CitectSCADA will not tell you the cause. You must observe which page causes the hardware alarm, and locate the animations yourself.

**Note:** Your system should have no recurring hardware alarms. If, after reviewing all documentation, you cannot rectify an alarm, contact Citect Technical Support.

**The SysLog.DAT file** The SysLog.DAT is a file maintained by runtime CitectSCADA, that contains a useful log of CitectSCADA System information. The variety of information that can be logged to the SysLog.DAT is extensive: from low level driver traffic and Kernel messages, to user defined messages.

> The Log Read and Log Write fields in the I/O Devices Properties control whether logs are made for each I/O Device.

**Note:** CitectSCADA locks the SysLog file while running. However, you can still view it by using the SysLog command in the Kernel. See "Citect Kernel diagnostics", and the CitectSCADA User Guide for details.

**Driver Errors** CitectSCADA ABCLX driver errors can occur when a ControlLogix Device fails to respond, or is disconnected or offline, or returns an error itself. Error codes are listed below.

> The ABCLX driver provides the ability to log combinations of trace levels across different categories. For more information, see "Logging".

#### **Common Protocol Errors**

CitectSCADA has two kinds of protocol driver errors ‐ generic and specific. Generic errors are hardware errors 0‐31, and are common to all protocols. There are a number of generic errors that are also common to all protocols. In some cases only the generic error is available, though often both the generic error and a specific error are given.

Protocol drivers also have their own specific errors, which can be unique and therefore cannot be recognized by the hardware alarm system. The drivers convert their specific errors into generic errors that can be identified by the I/O Server. For example, when a driver has a fault, there is often both a protocol‐ specific error and a corresponding generic error.

When a hardware error occurs, CitectSCADA generates an alarm, and displays the alarm on the hardware alarm page (in the alarm description of the hardware alarm). To see the error number, make sure you have Alarm Category 255 defined with a display format that includes {ErrDesc,15} {ErrPage,10}.

The following errors, listed in (hexadecimal) sequence, are common to all protocols. CitectSCADA displays the error number and description for common protocol‐specific errors. Uncommon errors are not contained in the CitectSCADA error database, in which case CitectSCADA will only display the error number.

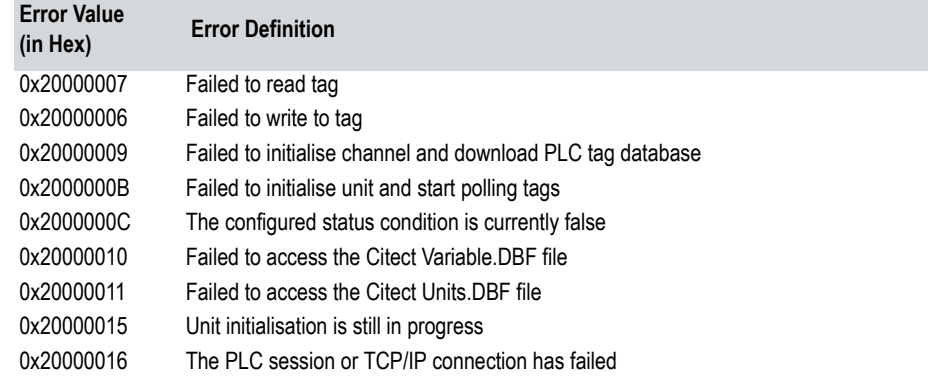

**Note:** If one of these errors occurs by itself and is persistent, you should contact Citect Support.

You may require additional information to enable you to rectify an error. This information should be detailed in the documentation that accompanied the I/O Device (or network). If, after reviewing all documentation, you cannot rectify an error, contact Citect Technical Support.

#### **ABCLX Protocol Errors**

The following errors, listed in (hexadecimal) order, are specific to the CitectSCADA ABCLX protocol:

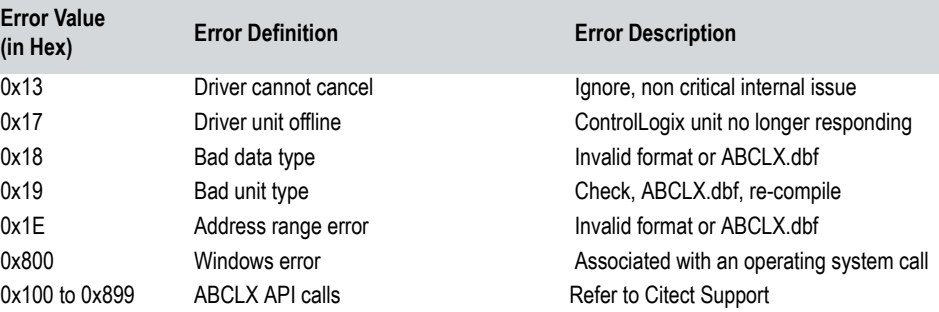

You may require additional information to enable you to rectify an error. This information should be detailed in the documentation that accompanied the ControlLogix system.

**Logging** Logs are a useful tool when it comes to debugging a driver.

Setting the parameter "LogTagInfo" to 1 allows you to generate three files:

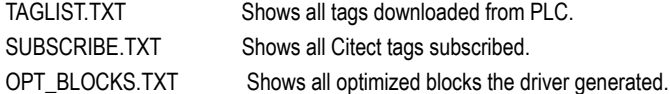

The location of these files is determined by the parameter "LogTagInfoPath" which accepts any valid path. The default setting is "C:\". Note that if the destination directory does not exist, the files will not be generated.

The file names will have [IOServerName] [PortName] as a prefix.

For example:

IOServer\_\_p1\_TagList.txt IOServer\_\_p1\_subscribe.txt IOServer\_\_p1\_opt\_blocks.txt The ABCLX driver also provides the ability to log combinations of trace levels across different categories. This is achieved by setting the following ini parameters:

■ "DebugLevel"

Allows you to define the trace level. The options include warnings, errors traces, or all of the above.

■ "DebugCategory"

Allows you to enable logging for a particular category of trace. The options include:

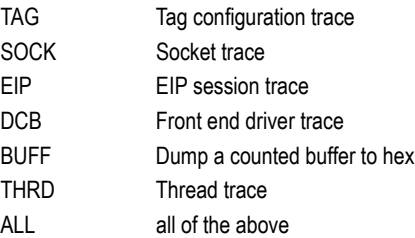

**Note:** The more detailed the logging, the larger the amount of log data will be generated. This could create a large, cumbersome log file, or cause multiple wraparounds that write over data.

#### **Example** The following parameter settings:

[ABCLX] DebugLevel=WARNN|ERROR|TRACE DebugCategory=ALL

would send the following log information to a file called **ABCLX.log**:

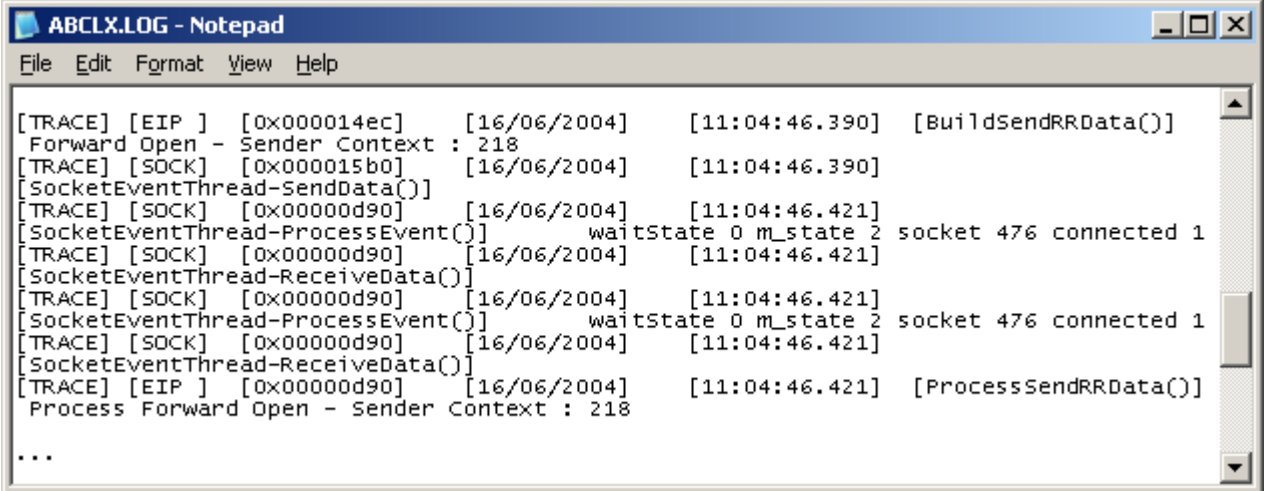

This file is delivered to the Windows system directory (e.g.  $C:\forall$  indows on Windows XP). It's location is not configurable.

See the CitectSCADA Knowledge Base article Q3994 for further examples of ABCLX logging.

See Also <u>"Driver specific Citect.INI parameters"</u>

**Citect Kernel diagnostics**

The Citect Kernel window diagnostics framework (commonly referred to as the Kernel), is the primary gateway into the internal workings of CitectSCADA at runtime, and is provided for diagnostics and debugging purposes only.

The Kernel can display several different diagnostic windows each displaying an active view into the workings of the CitectSCADA runtime system. Each window is displayed when selected from the Citect Kernel View menu.

For more details of using the Citect Kernel, see the CitectSCADA User Guide.

**Warning!** Use the Kernel window with care, because once you are in the Kernel, you can execute any Cicode function with no privilege restrictions. You (or anyone using the Kernel) has total control of CitectSCADA (and subsequently your plant and equipment).

**Setting up the Kernel** 

You need to configure your CitectSCADA project to provide run-time access to the Kernel diagnostics window. You can do one or both of the following:

- enable the Kernel on CitectSCADA start‐up; or
- add the Kernel menu item to the runtime CitectSCADA Control menu.

**To enable the Kernel diagnostics window on CitectSCADA start‐up:**

- **1** In the Citect Explorer menu, select **View** | **Configuration File**. This launches Windows Notepad and loads and displays the Citect.INI file for manual editing.
- 2 Scroll down to the "[Debug]" category, and edit the section to include the following parameter:

[DEBUG]

Kernel=1

**3 Save** and **Close** Notepad.

**Note:** The Citect.INI file is located in the Windows folder. Typically: "C:\WINDOWS" or "C:\WINNT".

This parameter will cause the automatic display of the Citect Kernel window diagnostics framework upon start‐up of CitectSCADA. Swap to it to view whatʹs happening inside CitectSCADA at runtime.

**To add the Kernel menu item to the CitectSCADA runtime Control menu:**

**1** In **Citect Explorer** or **Project Editor**, launch the **Computer Setup Wizard** and select **Custom** mode:

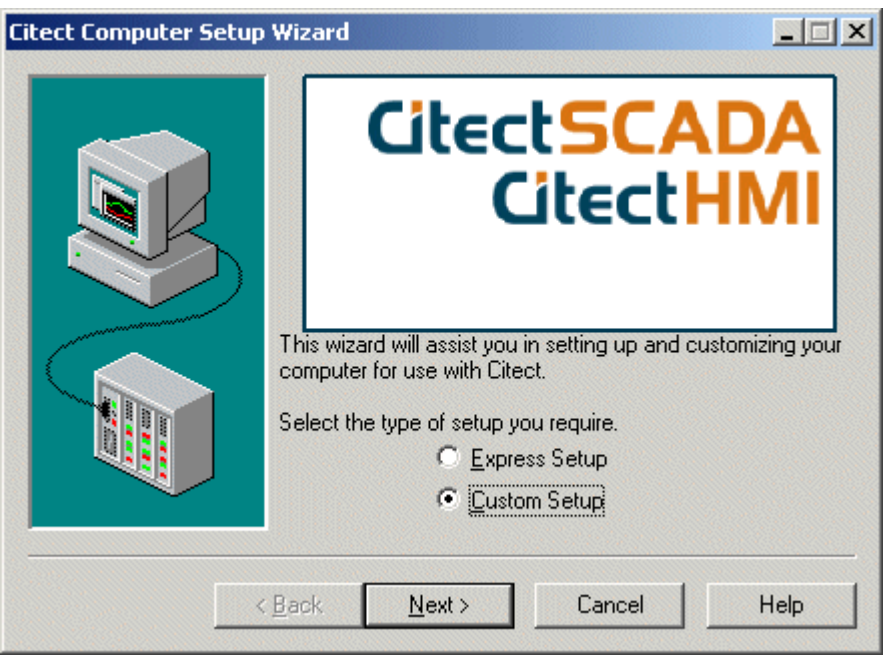

**2** Click Next until you reach the **Security Setup ‐ Control Menu** page:

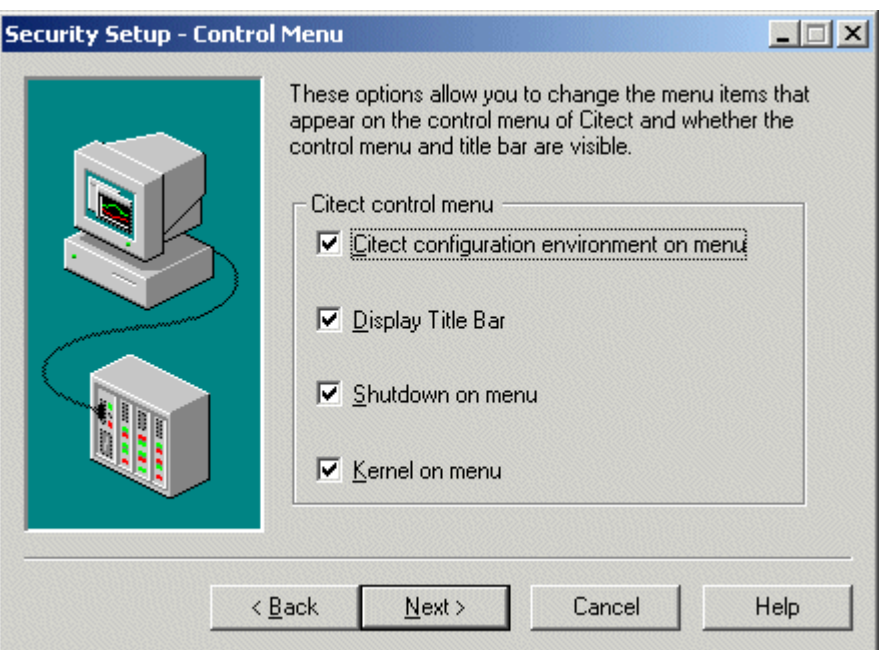

**3** Check the **Kernel on menu option** and click **Next** until finished.

At runtime, you can display the Kernel window by selecting Kernel from the **Control** menu (top left corner) of CitectSCADA. If you do not have a Title Bar displayed in your runtime project, you can access the Control menu by pressing **Alt + Spacebar** (if the Alt‐Space enabled option is ticked on the Security Setup ‐ Keyboard page).

**Note:** You should uncheck these options before handover, to prevent accidental or unauthorized use of the Kernel in the delivered system.

#### **The Diagnostic Windows**

The key diagnostic windows included with the Kernel for testing I/O device communications are the **Main** window, the **I/O Devices** window**,** and the **Driver Statistics** window:

- The "Citect Kernel Main window" displays the diagnostic messages a line at a time indicating the current CitectSCADA startup operation and status. When running, the Main diagnostics window continues to report changes in the status of the I/O devices.
- The "Citect Kernel Unit window" displays the current status of all devices defined in the I/O Device database.
- The "Citect Kernel Driver window" displays information about each driver in the CitectSCADA system. This window is only displayed if the computer is configured as an I/O server with physical I/O devices attached.

**Citect Kernel Main window**

After your I/O devices are properly configured, the Main window is particularly useful to check that all of your I/O devices come online correctly when CitectSCADA is started.

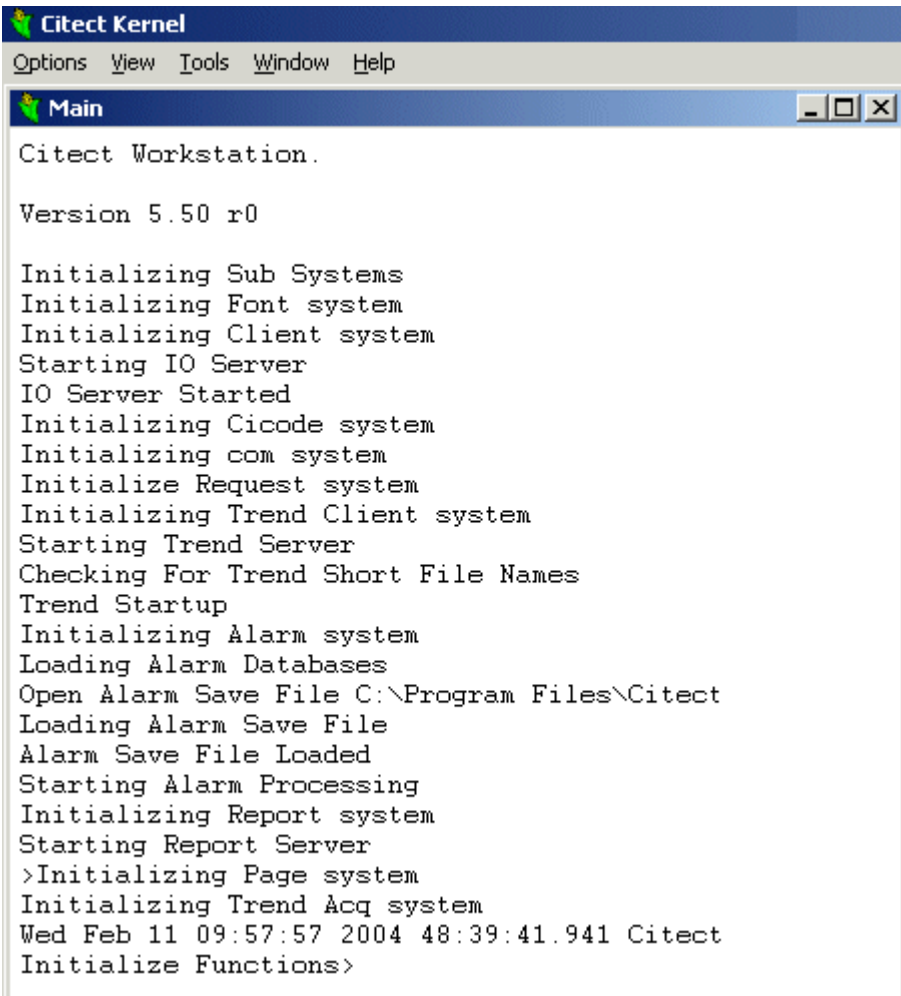

First the ports will be initialized, then the I/O Device will be brought online. If there is a problem, CitectSCADA will display a message; "PLC not responding", "I/O Device Offline" or similar.

Some I/O Devices may take two attempts to come online. If this is the case, CitectSCADA will wait (usually 30 seconds) and try again. If your I/O device does not come online after the second attempt, you should check your configuration (at both ends) and the network in between.

Common problems that may cause startup errors include:

- Incorrect computer setup ‐ usually solved by the Computer Setup Wizard
- Networking faults or bad hardware cables wrongly wired or unplugged, or equipment not powered up, or faulty equipment
- Communication faults most often a configuration mistake like wrong protocol settings, wrong port, etc.

**Note:** The Kernel Main diagnostic window contains legacy behavior from the early days of Windows. It has no scroll bar, so as new messages are added a line at a time to the end of the displayed list of messages, and the window is filled, the oldest of messages (at the top of the window list) will scroll out of view and be irretrievable. However, you can view this information using "The SysLog.DAT file".

#### **Citect Kernel Unit window**

The Unit diagnostics window, launched via the Page Unit Kernel command, displays the current status of all devices defined in the I/O Device database. In this window, use the **Page Up** or **Page Down** keys to browse through the available devices.

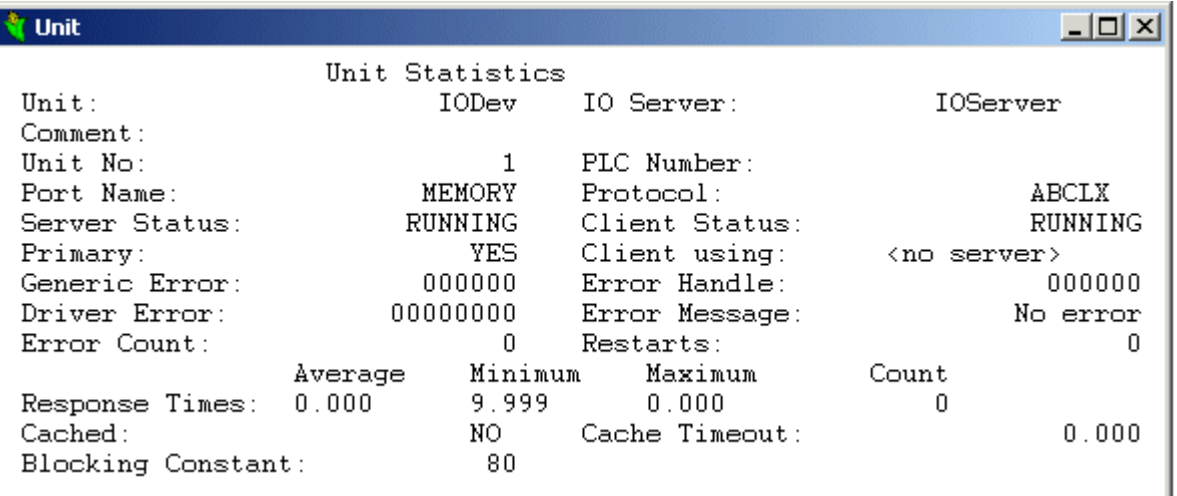

The important values to check to confirm that communications with the I/O device are enabled and running are the **Server Status** and **Client Status** fields. When the I/O device is online, these will both display "RUNNING".

Search for the Kernel Page User Command in the Citect SCADA User Guide for a description of all the fields displayed for each I/O device in the Unit diagnostics window.

## **Citect Kernel Driver window**

The Citect Kernel Driver window, launched via the Page Driver Kernel command, displays information about each driver in the CitectSCADA system. The statistics it presents include read requests, physical reads, digital reads per second, register reads, cache reads, error count, timeouts, and so on. See the CitectSCADA User Guide for more information on the general statistics it presents.

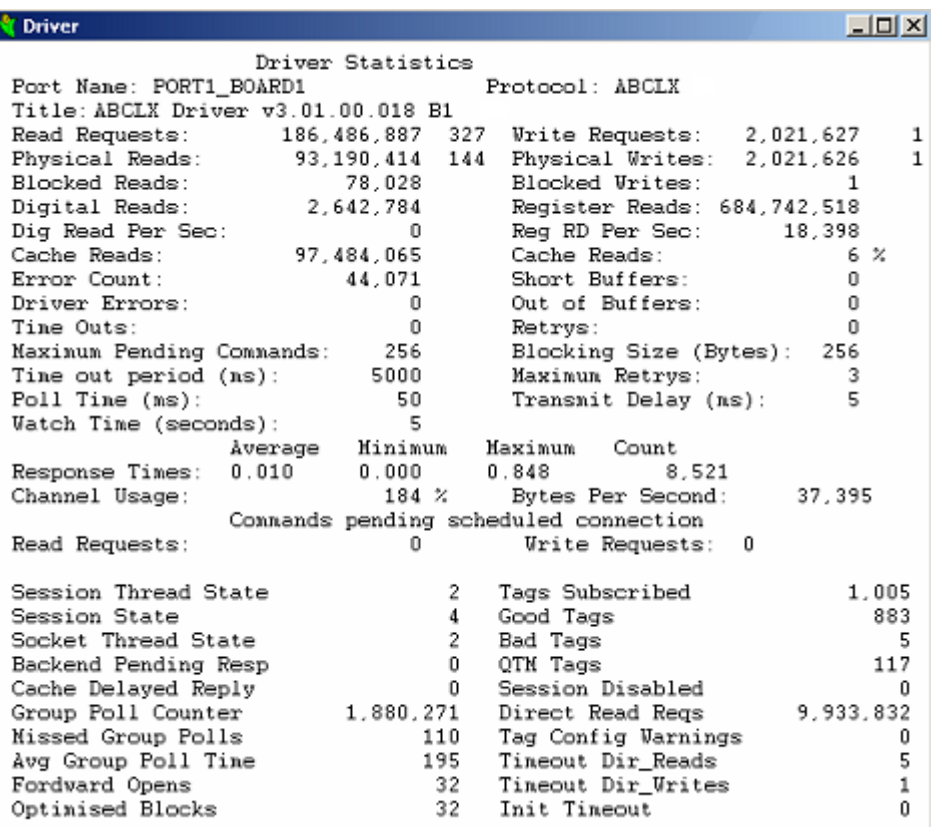

Note that in the case of the ABCLX driver, the Kernel Driver window includes additional fields that are not normally supported. You will need to press "V" to see these additional fields. They are:

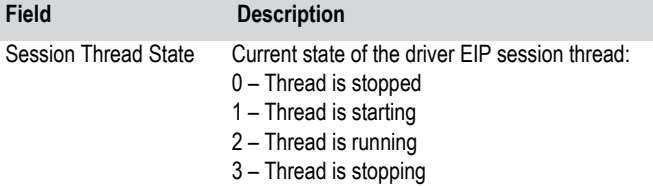

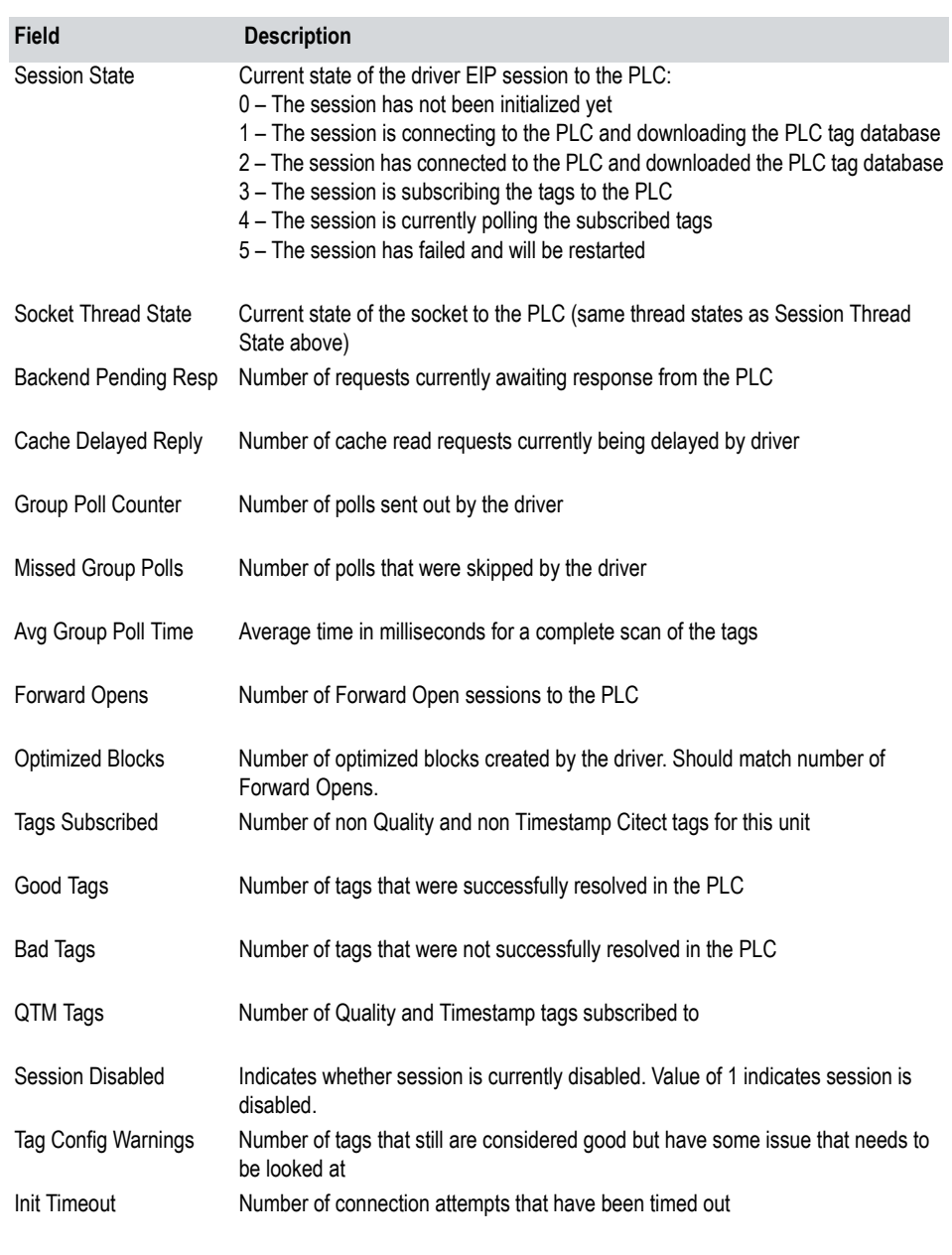

**Maintaining the project database** After you've edited your project for a while, the project database can become fragmented and problematic. Good practice during project development is to periodically clear out all duplicated records and any orphaned ones.

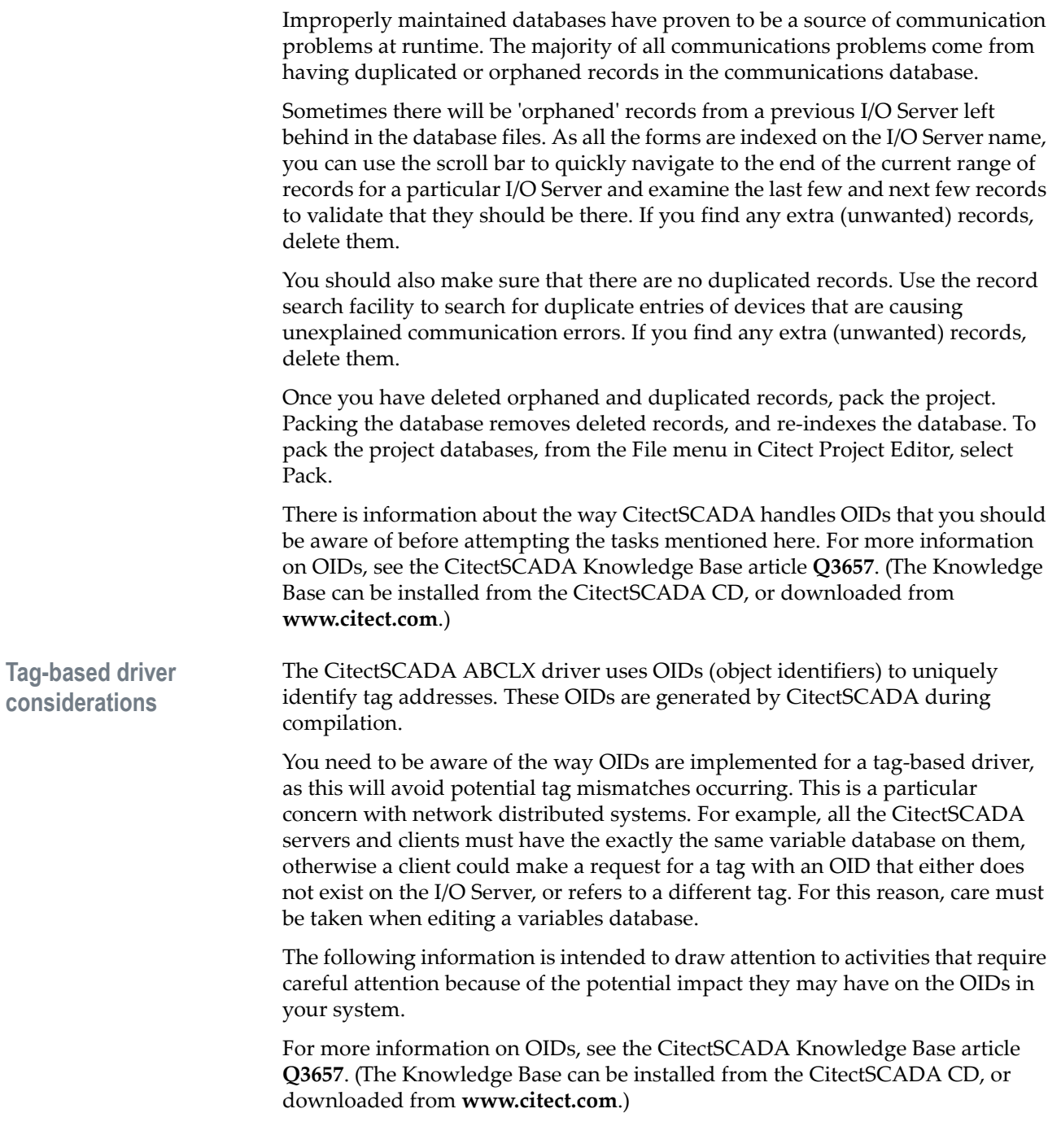

#### **Project IDs**

OIDs are generated using a Project ID, and the position (i.e. record number) in the associated variable.dbf file. Therefore, it is imperative when using display clients, standby servers, and so on, that a project restored to a PC has a consistent Project ID across all the machines included in a system.

This should be checked whenever you restore a project to a PC, because if the Project ID is already used by another project on that particular computer, Citect will generate a new Project ID number.

A project's ID number can be determined by selecting a project in Citect Explorer and viewing its properties. The Project ID is shown on the "General" tab. It is also stored in the project backup file (.ctz).

#### **Using Include Projects**

You should ensure that each include project has the same Project ID on each computer using the same include project. Again it is imperative that this is checked after restoring a project to a computer.

#### **Variable Databases**

If you have different variable.dbf files across your plant, it is possible to have OID mismatches.

To avoid this, ensure that once you have made changes to your variable.dbf on your Primary Server, that you reset the OID (in citect.ini file set [OID] Reset=1) and do a pack and full compile (i.e. ensure that incremental compile is turned off).

Once this is done, the variable.dbf file should be copied to the Standby Server and any Display Clients using the project. This ensures that an OID on your Primary Server is the same as the OID used on your Display Client and/or Standby Server.

**Hint:** If you are using include projects, you should pack all your variable.dbf before resetting the OIDs and doing a full compile of your project. There is a downloadable tool available called **PackAll** that will pack all the variable.dbfs that are used in your project (even if they are include projects). This tool is located under "Database Tools" in the **Toolbox** section of www.citect.com.

**See Also** "Frequently Asked Questions"

**Frequently Asked Questions**

This section addresses problems that may be encountered when setting up and operating the ABCLX driver. They have been grouped into categories to help you easily determine the likely solution to the type of problem you're encountering.

The answers to these questions typically point to an article in the CitectSCADA Knowledge Base, which can be installed from the CitectSCADA CD. The most

current version of the Knowledge Base can also be downloaded from the Citect web site (www.citect.com).

**Startup issues**

- "Why do I get a "Channel Offline Cannot Talk" error message when the ABCLX driver is coming online?"
- *"Why does it take so long for the ABCLX driver to come online?"*
- "Every time I start CitectSCADA, I see a nuisance hardware alarm for my ABCLX device that becomes inactive after about 30 seconds. How do I stop this happening?"

**CTAPI issues**

 "Using CTAPI to read tags from an ABCLX device causes blank tags to appear."

**Why do I get a "Channel Offline Cannot Talk" error message when the ABCLX driver is coming online?** There can be a number of reasons why ABCLX driver cannot bring its devices online at startup. You should initially confirm that the Boards, Ports and I/O Devices forms are filled out correctly. You should also confirm that you have enough idle time in your PLC program to allow communication requests to take place.

See the Knowledge Base article **Q4009** for further information on how to diagnose this problem. It also includes information about parameter settings and adjustments that may impact this process.

**Why does it take so long for the ABCLX driver to come online?** When the ABCLX driver attempts to bring devices online, it initiates a process of downloading and subscribing the required tags from the associated devices. If a project has a large number of tags, this process may overlap with driver polling, causing unnecessary delays. Insufficient idle time in the PLC processor may also cause Citect driver requests to be prolonged unnecessarily.

The Knowledge Base article **Q4001** provides a description of how CitectSCADA brings the ABCLX driver online.

**Every time I start CitectSCADA, I see a nuisance hardware alarm for my ABCLX device that becomes inactive after about 30 seconds. How do I stop this happening?** Hardware alarms are generated by CitectSCADA whenever InitUnit fails. In the case of ABCLX driver, this can occur because the required tags have not downloaded and completed subscription.

As a result, there is no current workaround or solution for suppressing this hardware alarm. However, it should be noted that the speed at which a driver comes online can be impacted by network bandwidth, PLC CPU utilization, and the number of tags and the number of bad tags.

Please refer to Knowledge Base articles **Q4001** and **Q4009** for more information on how to diagnose and fine tune the startup process.

**Using CTAPI to read tags from an ABCLX device causes blank tags to appear.** Using CTAPI to read tags from a device using the ABCLX driver causes the first tag to display its value correctly, but the rest to appear blank. This is caused by a blocking issue in CTAPI.

The workaround is to change the Protdir.dbf entry for ABCLX from a Max\_Length of 2048 to 2032, and Bit\_Block from 2048 to 2032 on all Citect computers on the system. This will ensure that all the requested tags are read correctly. Please note, however, that this will reduce the maximum request length from 256 bytes to 254 bytes, which reduces the maximum size of arrays and strings.

It is imperative that this change be made to the protdir.dbf file in the \Citect\Bin and the \Citect\User\Include directories.

See the Knowledge Base article **Q4068** for more details.

# **Index**

# **A**

ABCLX About, 1 ABCLX Driver Pack, 2 Advanced configuration, 20 FailOnBadData mode, 34 mode detection, 34 performance tuning, 28 redundancy, 27 scan rates, 35 session control, 30 status tags, 32

# **C**

Citect.ini parameters, 20 CitectSCADA project adding devices, 6 adding tags, 9 advanced configuration, 20 array tag addressing, 13 configuring, 6 customizing, 20 data types, 10 indivdual tag addressing, 12 program tag addressing, 17 quality and timestamp tags, 17 redundancy, 27 Communicating with the PLC setting up, 3 Configuring redundancy, 27 Configuring your project, 6 adding devices, 6 adding tags, 9 advanced configurations, 20 array tag addressing, 13 customizing, 20 data types, 10 indivdual tag addressing, 12 program tag addressing, 17 quality and timestamp tags, 17 redundancy, 27

ControlLogix system preparing for communication, 2 requirements, 2 Creating a test project, 3 Customizing a project using Citect.ini parameters, 20

# **D**

Data Coercion, 11 Data types, 10 data coercion, 11 Driver Errors, 37 Driver Pack installation, 2

# **E**

exclusive connection, 5

# **H**

Hardware Alarms, 36

#### **I**

Identifying bad tags using FailOnBadData, 34 Installation, 2 Introdcution, 1

# **K**

Kernel diagnostics, 40

# **L**

Logging, 38

# **M**

Maintenance, 20 project database, 46 Mode detection, 34

# **P**

Performance tuning, 28 PLC communication setup, 3 Preparing the ControlLogix system, 2 program tags

#### *52 Index*

addressing, 17 Project adding devices, 6 adding tags, 9 advanced configuration, 20 array tag addressing, 13 configuring, 6 customizing, 20 data types, 10 individual tag addressing, 12 quality and timestamp tags, 17 project program tag addressing, 17 Project database maintenance, 46

## **Q**

Quality tags, 17

#### **R**

Redundancy, 27 Route Path, 25

## **S**

Scan rates, 35 Session Control, 30 Setting Up Communications Exclusive Connection, 5 Setting up communications creating a test project, 3 serial connection via 1761 ‐NET\_ENI module, 5 Status tags, 32 SysLog.DAT file, 36

# **T**

Tag addressing arrays, 13 indivdual, 12 program tags, 17 Tag ‐based driver considerations, 47 Test project, 3 Timestamp tags, 17 Troubleshooting, 36 driver errors, 37 hardware alarms, 36 Kernel diagnostics, 40 logging, 38 SysLog.DAT file, 36

# **U**

Using a route path to locate a remote CPU, 25